# <span id="page-0-0"></span>Stefan A.Nawrocki

**System** komputerowego **skiadu**<br>dekute dokumentów

# Kombi v.8

- 1.Jak zacząć
- 2. Kombi
- 3.KombiKor
- 4.Filtry rastrowe
- 5.Przykłady
- 6. Katalog grafik
- 7.Interfejs API

# CZĘŚĆ<br>202209 Jak *z*aczące

© 3N 1996-2007,3n.com.pl

Stefan A.Nawrocki

# KOMBI v.8

# Jak zacząć?

© 3N 1996-2007,3n.com.pl

# Opracowanie graficzne:

3N, 1996-2007 za pomocą programu KOMBI

# Produkcja, dystrybucja i serwis:

3N, Usługi Komputerowe 75-814 Koszalin ul. Zakole 20/7 [www.3n.com.pl](http://www.3n.com.pl) e-mail: [office@3n.com.pl](mailto:office@3n.com.pl) tel. 502 362 175

Copyright by 3N Usługi Komputerowe 1996-2007.

Żadna część niniejszej publikacji nie może być w jakiejkolwiek formie kopiowana bez pisemnej zgody właściciela praw autorskich tj. firmy 3N Usługi Komputerowe w Koszalinie.

Wszelkie nazwy handlowe i towarów występujące w tym opracowaniu są znakami towarowymi zastrzeżonymi lub nazwami zastrzeżonymi odnośnych właścicieli.

Portions of this software are based in part on the work of the Independent JPEG Group.

The Graphics Interchange Format (c) is the Copyright property of CompuServe Incorporated. GIF (sm) is a Service Mark property of CompuServe Incorporated.

Producent dokłada wszelkich starań, aby informacje zawarte w dokumentacji były aktualne. Jednak, ze względu na ciągły rozwój oprogramowania, zastrzega się możliwość zmiany działania niektórych funkcji, co w konsekwencji spowoduje nieaktualność niektórych informacji zawartych w dokumentacji. Zaleca się w szczególności zapoznanie z treścią plików Co [nowego?](#page-8-0) oraz Notami [technicznymi](#page-16-0). Pliki te dostępne są z poziomu programów: Kombi i KombiKor (menu Pomoc).

# Spis treści

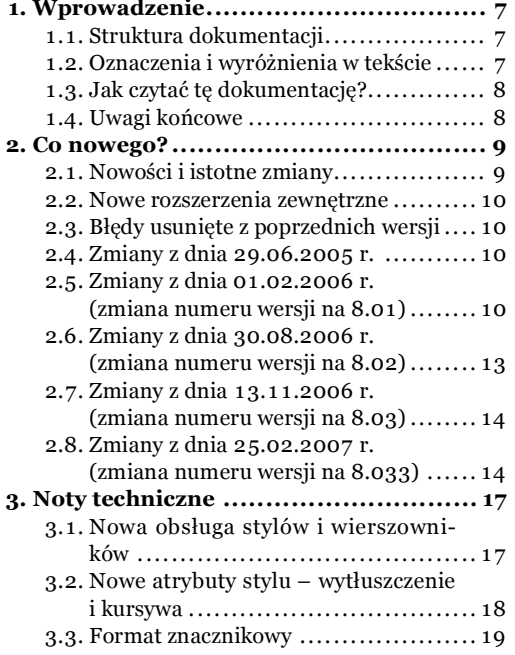

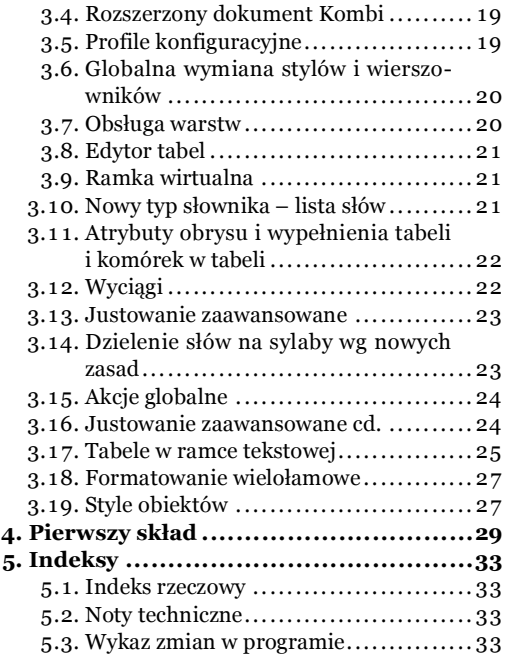

Jak zacząć?

siąc grafik wektorowych, które są dostępne w pakiecie Kombi. Katalog jest pomocny w ich sprawnym wyszukiwaniu. Ponadto w katalogu pokazane są bitmapy z bazy Tekstury ( $\mathcal{F}$ s. 24) służące do nadawania wypełnień specjalnych i do teksturowania bitmap.

7. Interfejs API [programu](#page-0-0) Kombi (żółty). Jest to opis interfejsu API (Application Programming Interface), którego znajomość pozwala tworzyć własne zewnętrzne rozszerzenia programu.

# <span id="page-6-0"></span>1.Wprowadzenie

# 1.1. Struktura dokumentacji

Na pełną dokumentację pakietu Kombi składa się siedem części. Każda z nich została przygotowana z wykorzystaniem innego koloru wiodącego.

1. Jak zacząć? (Część szara). Jest to niniejszy dokument. Opisuję w nim strukturę dokumentacji, wyróżnienia i oznaczenia stosowane w publikacji oraz zmiany w programie względem poprzednich wersji. W ten sposób umożliwiam użytkownikom znającym poprzednie wersje programu tzw. Szybki start, czyli zapoznanie się z nowościami ze wskazaniem innych miejsc w dokumentacji wartych przeczytania przy przechodzeniu z wersji poprzednich na aktualną.

Ponadto, dla osób chcących szybko zapoznać się z podstawowymi możliwościami programu, zamieszczam jeden rozdział opisujący prosty skład wizytówki w programie.

- 2. Podręcznik [użytkownika](#page-0-0) programu Kombi (niebieski). Jest to główna część dokumentacji, w której użytkownik znajdzie szczegółowy opis całego pakietu za wyjątkiem KombiKora.
- 3. [KombiKor](#page-0-0) (zielony). W tej części omawiam KombiKora jako samodzielny program. Za osobnym omówieniem tego programu przemawiał fakt, że są użytkownicy, którzy korzystają tylko z KombiKora, a obrobione w nim teksty składają w innych programach. Oczywiście, użytkownicy Kombi czytając Podręcznik użytkownika będą niejednokrotnie odsyłani do tej części w sytuacji, gdy mowa będzie o KombiKorze.
- 4.Filtry [rastrowe](#page-0-0) (granatowe). W dokumencie przedstawiam sposób korzystania i przykładowe efekty uzyskane za pomocą filtrów rastrowych. Ten fragment dokumentacji został oddzielony od części głównej ze względu na objętość oraz fakt, że nie wszyscy użytkownicy mogą być zainteresowani obróbką bitmap wewnątrz programu Kombi.
- 5. [Przykładowe](#page-0-0) dokumenty (czerwone). W tej części prezentuję kilkanaście przykładowych dokumentów, do których odwołuję się omawiając niektóre funkcje programu w części drugiej.
- 6. [Katalog](#page-0-0) grafik (pomarańczowy). Katalog stanowi uzupełnienie dokumentacji i zawiera prawie ty-

# 1.2. Oznaczenia i wyróżnienia w tekście

W publikacji zastosowałem następujące oznaczenia i style pisma dla wyróżnienia i podkreślenia określonych fragmentów tekstu:

- oznacza fragmenty ważne, na które warto zwrócić uwagę,
- oznacza uwagi bardzo ważne,
- oznacza skrót klawiszowy,
- oznacza, że w pakiecie jest na omawiany temat dostepna sekwencia wideo  $(\triangle, s, 26)$ ,
- $\bullet$  oznacza, że opisywaną lub obrazowaną funkcję uruchomimy lewym przyciskiem myszki,
- $\bullet$  oznacza, że opisywaną lub obrazowaną funkcję uruchomimy prawym przyciskiem myszki,
- $\approx$  oznacza, że operację wykonamy przesuwając myszkę jednocześnie przytrzymując wciśnięty jej lewy przycisk,
- oznacza, że operacja polega na przytrzymaniu przez czas około pół sekundy wciśniętego lewego przycisku myszki,
- w odsyłaczu przed numerem strony oznacza, że odwołanie dotyczy pliku Jak zacząć? (część pierwsza dokumentacji, czyli niniejszy podręcznik),
- $\leftrightarrow$  jw., ale odsyłacz dotyczy [Podręcznika](#page-0-0) użyt[kownika](#page-0-0) Kombi (część druga dokumentacji),
- $\blacktriangle$  jw., ale odsyłacz dotyczy pliku [KombiKor](#page-0-0) (czyli części trzeciej dokumentacji),
- $\blacksquare$  jw., ale odsyłacz dotyczy dokumentu [Filtry](#page-0-0) ra[strowe](#page-0-0) (część czwarta dokumentacji),
- oznacza przykładowy dokument dostępny z poziomu programu, ponadto – przed numerem strony w odsyłaczu oznacza, że odnośnik dotyczy pliku Dokumenty [przykładowe](#page-0-0) (część piąta dokumentacji),
- $\blacksquare$  w odsyłaczu przed numerem strony oznacza, że odsyłacz dotyczy pliku [Katalog](#page-0-0) grafik (część szósta dokumentacji),
- jw., ale odsyłacz dotyczy pliku [Kombi](#page-0-0) API (części siódmej).
- A (wytłuszczenie) oznacza nazwy programów, plików, skrótów klawiszowych lub opcji w programie,

<span id="page-7-0"></span>A – (wytłuszczenie w kolorze wiodącym podręcznika) oznacza łącza (połączenia z innymi miejscami w podręczniku lub w Internecie).

# 1.3. Jak czytać tę dokumentację?

Jeśli mamy jakiekolwiek problemy z zainstalowanie pakietu proponuję zapoznać się z opisem jego instalowania ( $\leftrightarrow$  s. 15).

Po zainstalowaniu – proponuję, aby osoby, które nie miały nigdy do czynienia z pakietem zapoznały się z rozdziałem dotyczącym jego konfigurowania ( s. 31). Możliwości konfiguracji pakietu są bardzo duże, a często po pierwszym kontakcie z programem użytkownicy zgłaszają uwagi i pytania, które daje się prosto rozwiązać odpowiednim skonfigurowaniem pakietu.

Z wieloletniego doświadczenia wynika, że zazwyczaj początkujący użytkownicy próbują swoich sił na ramce tekstowej. Choć zrozumiałym jest, że w programie do składu takie podejście nie powinno dziwić,to jednak należy mieć na uwadze, że ramka tekstowa (ze swoimi niuansami dotyczącymi stylów i wierszowników) jest ramką wymagającą dość dużego opanowania programu. Dlatego proponowałbym w pierwszej kolejności zapoznanie się z rozdziałem Ramki ( $\clubsuit$  s. 111), potem z rozdziałem np. Ramka z kształtem ( $\triangle$  s. 123) (aby poznać ogólne zasady pracy na ramkach) i dopiero po tych doświadczeniach spróbowałbym pracy z ramkami tekstowymi, posiłkując się w razie potrzeby tematem Ramka tekstowa ( $\triangle$  s. 163). Oczywiście – są to wskazówki dla osób "niecierpliwych", bo ze wszech miar wskazanym byłoby po prostu zapoznanie się z całością dokumentacji w takiej kolejności, w jakiej rozdziały zostały napisane.

Dla osób nie mających zbyt wiele czasu na próby, a chcących przekonać się, czy wybór Kombi byłby dla nich dobrym wyborem sugerowałbym złożenie wizytówki zgodnie z "instrukcją" zawartą w rozdz. [Pierwszy](#page-28-0) skład (s. 29).

Użytkownikom znającym poprzednie wersje programu polecam w pierwszej kolejności zapoznanie się z rozdziałem Co [nowego?](#page-8-0) (s. 9), skąd będę odsyłał do innych części dokumentacji, a w szczególności – do Not [technicznych](#page-16-0) (s. 17) zawierających szersze omówienie wprowadzonych zmian.

# 1.4. Uwagi końcowe

Pełną wersję dokumentacji w postaci plików \*.pdf, a także skompresowanych samorozpakowujących się archiwów zawierających dokumenty źródłowe złożone w Kombi (\*.kme) można pobrać z naszego serwera – [www.3n.com.pl](http://www.3n.com.pl/download.php?isOpen=5) (strona Do pobrania,pkt 5).

Opis instalowania pakietu Kombi (a także samego KombiKora) w wersji pełnej z dysku instalacyjnego, a także – wersji demo pobranej z serwera oraz aktualizacji pobieranych przez Internet znajduje się w Podręczniku użytkownika ( $\bullet$  s. 15).

D nie wyrażone jego zakupem. Mam świadomość,<br>że aby nasze zadowolenie było pełne, musimy umieć ziękuję za zainteresowanie programem i zaufanie wyrażone jego zakupem. Mam świadomość, korzystać z możliwości jakie program nam udostępnia. Niniejsze opracowanie ma stanowić pełne kompendium wiedzy o programie. Mam nadzieję, że spełni tę rolę, przyczyniając się do popularyzacji programu na polskim rynku DTP.

Zachęcam Państwa do informowania mnie o zauważonych niedogodnościach i wadach programu, a także – niedociągnięciach w niniejszej dokumentacji. Informacje te umożliwią szybkie naprawienie ewentualnych wad i poprawienie jakości programu. Listy proszę kierować na adres:

# 3N Usługi Komputerowe

[office@3n.com.pl](mailto:office@3n.com.pl)

Zapraszam również do korzystania z naszego serwisu internetowego [\(www.3n.com.pl\)](http://www.3n.com.pl), a w szczególności – z forum [dyskusyjnego](http://www.3n.com.pl/forum.php).

Fágzaczaka

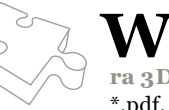

W szystkie grafiki i efekty graficzne (oczywiście za wyjątkiem zdjęc) zostały wykonane za<br>pomocą Kombi i innych narzędzi zawartych w pakiecie (np. przy użyciu Projekto-<br>ra 3D). Pliki \*.pdf utworzono i "olinkowano" wbudowan ra 3D). Pliki \*.pdf utworzono i "olinkowano" wbudowanym modułem generatora plików \*.pdf. Wszystkie grafiki wektorowe zawarte w bazach grafik również narysowano w Kombi.

- h) Przeorganizowano przymiary. Teraz mogą one pracować niezależnie od siebie (tzn. można np. wyłączyć przymiar pionowy pozostawiając poziomy). Można też łatwo je ukrywać i ponownie otwierać.
- i) Dodano opcją włączającą lub wyłączającą pokazywanie list stylów i wierszowników na linijce poziomej. Opcje są dostępne w menu kontekstowym przypisanym linijce poziomej.
- 2. W Kombi:
	- a) Próbnik koloru. W poprzednich wersjach programu, próbnikiem koloru można było zaznaczyć obszar i odczytać średnią wartość koloru w tak zaznaczonym obszarze, ale były to wartości odczytane z ekranu (w przestrzeni RGB).W wersji siódmej zmodernizowano próbnik tak, żeby pokazywał rzeczywiste składowe koloru w takiej przestrzeni kolorów w jakiej dany kolor jest zadany.W związku z powyższym opcję uśredniania usunięto. Jednak praktyka pokazała, że możliwość taka jest czasem przydatna. W związku z powyższym teraz jest tak, że próbnik łączy w sobie oba wymienione wyżej tryby pracy. Jeśli wskazując punkt na ekranie przytrzymamy wciśnięty klawisz Shift, próbnik przejdzie do trybu "ekranowego" i będzie możliwe zaznaczenie obszaru. Jeśli klawisz **Shift** nie bedzie wciśniety – próbnik pracuje w trybie "rzeczywistym".
	- b) Zmodernizowano Eksploratora dokumentów.Okno Eksploratora pracuje teraz jak paleta narzędziowa – Eksplorator dokumentów.
- 3. W module słownikowym:
	- a) Dodano dwie listy do konfiguracji słownika. Pierwsza z nich zawiera wykaz ciągów znaków, przed które będzie wstawiana twarda spacja nierozdzielająca. Chodzi tu o zapobieżenie występowania niektórych ciągów znaków na początku wiersza (np. połączenia "i,"), które z jednej strony nie powinny znaleźć się na końcu wiersza, ale – z drugiej – również na początku wyglądają źle. Wstawienie twardych zmiennych spacji przed i za taki ciąg znaków spowoduje, że będą one zawsze występowały w środku wiersza. Z listą tą współpracuje nowa opcja w oknie Adiustacji. Druga nowa lista konfigurująca słownik zawiera te ciągi znaków, które jeśli wystąpią w innym ciągu powodują przeskakiwanie całego ciągu podczas sprawdzania. Chodzi tu np. o adresy stron internetowych lub adresów e-mail. Z listą współpracuje opcja sprawdzania Pomijaj adresy e-mail oraz adresy www.
	- b) Słownik typu "lista słów" jest teraz kompresowany.
	- c) Usprawniono przełączanie profili. Zmiana profilu nie powoduje teraz ponownego ładowania słowników z dysku. Słownik raz załadowany jest

# <span id="page-8-0"></span>2. Co nowego?

N zmian i poprawek wprowadzonych w wersji {<br>programu Kombi względem wersji 7.061. Ikoną iniejszy rozdział zawiera wykaz najważniejszych zmian i poprawek wprowadzonych w wersji 8.0 oznaczyłem istotne nowości, na które warto zwrócić uwagę, natomiast ikoną **S** – istotne udoskonalenia funkcji już istniejących.

# 2.1. Nowości i istotne zmiany

- 1. W zakresie interfejsu (w całym pakiecie):
	- a) Ujednolicono kolorystykę i zmieniono wygląd niektórych ikon.
	- b) W standardowej konfiguracji ukryto niektóre ikony, które do tej pory były umieszczone na pasku stanu. Ikonę trybu pracy klawiatury połączono z ikoną aktywnej klawiatury.
	- c) Pasek postępu otwierania i zapisywania dokumentu pojawia się teraz nie w osobnym oknie, ale na pasku stanu programu. Pasek pojawi się tylko w sytuacji, gdy szacowany czas przebiegu operacji będzie dłuższy od dwóch sekund.
	- d) W niektórych komunikatach i skrzynkach dialogowych – w lewym dolnym narożniku jest wyświetlana ikona, która po kliknięciu wyświetla pomoc. Ikona ta po około 3 sek. po otwarciu skrzynki będzie migać sygnalizując dostępną podpowiedź.
	- e) Do menu podręcznego palet narzędziowych dodano opcję Grupuj zwinięte zakładki. Włączenie opcji powoduje, że jeśli sąsiadują ze sobą dwie zamknięte zakładki,to są one wyświetlane nie pod sobą (jak dotychczas), ale obok siebie.
	- f) Główne menu Kombi i KombiKora umieszczono na listwach, które można zamykać. Zamknięcie listwy spowoduje ukrycie menu i powiększenie obszaru roboczego.Aby przywrócić wyświetlanie menu należy kliknąć dwukrotnie (lub przesunąć w dół) chwytak, który pojawi się w miejscu ukrytego menu.
	- g) Dodano "latające" podpowiedzi do chwytaków rozdzielających fragmenty okna, kiedy chwytak jest dosunięty do jednej z krawędzi okna. Dzięki temu wiemy, co jest ukryte za chwytakiem.

lak zaczać<del>:</del>

# <span id="page-9-0"></span>Co nowego?

utrzymywany w pamięci do czasu zakończenia pracy z programem. Ta i poprzednia zmiana przygotowują program do obsługi języków obcych.

- 4. W KombiKorze:
	- a) Opcje włączania pokazywania podziałów i spacji dodano do menu Widok. Do tej pory były one dostępne wyłącznie w Kreatorze konfiguracji.
- 5. W Spikerze:

a) Poprawiono syntezę głosu i dodano nowe głosy. 6. W filtrze importu RTF:

a) Filtr może teraz obsługiwać standardowe konwertery importowe dostarczane wraz z oprogramowaniem biurowym. Filtr automatycznie rozpoznaje i doinstalowuje filtry zainstalowane już w systemie. Lista dostępnych formatów będzie więc uzależniona od tego, jakie filtry mamy zainstalowane w naszym systemie.W opisie tego modułu (w programie) znajdziemy dostępne w sieci odnośniki do tego typu filtrów.

# 2.2. Nowe rozszerzenia zewnętrzne

W wersji ósmej wprowadzono następujące rozszerzenia zewnętrzne. Są one dostępne tylko w wersii PRO.

- 1. **N** Interpreter PostScriptu ( $\diamond$  s. 273).
- **2.** Obsługa języków obcych  $(\bullet, s. 283)$ .

2.3. Błędy usunięte z poprzednich wersji

- 1. Poprawiono błąd zamiany liter na wielkie dla funkcji Zamień pierwsze litery na wielkie w sytuacji, gdy litera mała znajdowała się bezpośrednio po nawiasie otwierającym.
- 2. Poprawiono opisy marginesów w oknie makietowania. Zamienione miejscami były opisy: "Wewnętrzny" i "Zewnętrzny".

# 2.4. Zmiany z dnia 29.06.2005 r.

# Wprowadzone udoskonalenia

1. Udoskonalono wybieranie filtrów importowych. Jeśli import poprzedzony jest otwarciem okna wyboru plików – rodzaj zastosowanego filtru zależy od tego, który filtr wybierzemy z listy (np. podczas importu plików eps może to być filtr powodujący interpretację pliku lub filtr osadzający plik w ramce metaplikowej. Jeśli import jest wykonywany z pominięciem okna wyboru plików (np. przez przeciągnięcie pliku na okno programu lub na schowek programu) – program sprawdzi, czy importowany

plik może być obsłużony więcej niż jednym typem filtru i jeśli tak – wyświetli dodatkowe okno wyboru typu filtru.

- 2. Podłączono filtry konwertujące do formatu RTF pod funkcję Otwórz.
- 3. Zmodernizowano Paletę Stron przez dodanie do niej kilku ikon.
- 4. W KombiKorze dodano jedną ikonę (na palecie narzędzi słownikowych). Ikona pozwala otworzyć zadeklarowaną stronę internetową i przesyła do niej zaznaczony fragment tekstu. W menu podręcznym ikony znajduje się opcja Sprawdzaj automatycznie. Wykorzystanie omawianej funkcji i opcji polega na wspomaganiu korekty tekstu (zwłaszcza w obcych językach). Jeśli program nie znajdzie wyrazu w słowniku, a opcja Sprawdzaj automatycznie jest włączona, program automatycznie otworzy stronę internetową i wyśle do niej jako zapytanie zakwestionowany wyraz. Adres otwieranej strony wybieramy wcześniej ręcznie z menu podręcznego omawianej ikony. Program otwiera automatycznie tę stronę, która była otwarta ręcznie jako ostatnia.

# Poprawione błędy

- 1. Poprawiono zgłoszony błąd polegający na nieotwieraniu niektórych dokumentów przygotowanych w wersji 7.061.
- 2. Poprawiono zgłoszony błąd polegający na "pływaniu" okna z dokumentem podczas próby zmiany szerokości wpiętych palet narzędziowych.
- 3. Poprawiono obsługę bordowego schematu kolorów w KombiKorze.
- 4. Usunięto komunikat informujący o zmianie rozdzielczości. Ten komunikat nie jest juz potrzebny (palety rozkładają się same optymalnie po zmianie rozdzielczości).

# 2.5. Zmiany z dnia 01.02.2006 r. (zmiana numeru wersji na 8.01)

# Wprowadzone udoskonalenia A. W całym pakiecie

- 1. **Rozbudowano okno wyboru plików.** Z lewej strony listy z plikami jest teraz wyświetlane drzewo z folderami. Wyświetlanie tego drzewa można wyłączyć opcją Okno wyboru pliku w Kreatorze konfiguracji (wyświetlanie drzewa spowalnia nieco wyświetlenie okna wyboru pliku, gdyż program musi przeczytać dane z poszczególnych napędów).
- 2. Zmieniono sposób wyświetlania belek tytułowych palet narzędziowych. Do tej pory belki tytułowe palet wypiętych miały kolor aktywnego okna w systemie, zaś palety wpięte – kolor (i formę)

wynikającą z wybranego schematu kolorów. Teraz palety wypięte również mają taką samą belkę tytułową jak palety wpięte. Ponadto, jeśli chwycimy myszką za część środkową palety wypiętej – będziemy mogli ją przesuwać, ale nie będziemy mogli jej wkleić w obudowę okna. Aby taka akcja była możliwa, paletę należy chwycić za lewy górny narożnik (zaznaczony karbowaniem). Rozwiązanie to ujednoliciło obsługę palet wpiętych i wypiętych w Kombi i w KombiKorze.

3. Zarówno w Kombi jak i KombiKorze zmodernizowano obsługę palet narzędziowych poprzez główne menu programu.Do tej pory palety w KombiKorze były dostępne w menu Widok, zaś w Kombi – poprzez menu dostępne były tylko palety użytkownika. Teraz w obu programach dodano nowe menu o nazwie **Narzędzia**, w którym dostępne są wszystkie obsługiwane przez pakiet palety.Palety otwarte stają się w menu niedostępne.Palety zamknięte można przywrócić przezwybranie ich z omawianego menu. W Kombi menu to jest rozwinięciem dotychczasowego menu Rozszerzenia.

Ponadto palety schowane (zamknięte) mogą być opcjonalnie wyświetlane na pasku stanu programu. Odpowiednią opcję ustawimy w Kreatorze konfiguracji na zakładce Kombi + Pasek stanu programu.

- 4. Zmodernizowano procedurę wyświetlającą ikony na przyciskach. Przyciski nieaktywne są teraz wyświetlane w sposób mniej "agresywny", zaś pod wszystkie ikony podłożono delikatny cień. Cień ten można wyłączyć na karcie Ekran w Kreatorze konfiguracji. Zmieniono też wygląd niektórych ikon.
- 5.Wprowadzono dwie nowe opcje do obsługi listy stylów i wierszowników.Opcje te,to: Pokazuj ikony przy kodach (jeśli opcja jest wyłączona – lista stylów i wierszowników nie zawiera ikon) i Pokazuj kody w liście/drzewie – opcja umożliwia przełączanie sposobu prezentowania kodów w palecie stylów i wierszowników. Opcje są dostępne w menu podręcznym listy stylów i wierszowników.
- 6. Zmieniono sposób przełączania aktywnych zakładek w arkuszach właściwości.Teraz zamiast języczków zakładek wyświetlana jest w arkuszu właściwości lista dostępnych zakładek. Można przywrócić poprzedni sposób wyświetlania arkuszy właściwości poprzez włączenie odpowiedniej opcji na zakładce Opcje kompatybilności w Kreatorze konfiguracji.
- 7. Dokonano gruntownej modernizacji modułu słownikowego w związku z obsługą języków innych niż polski. Na tę reorganizację składa się:
	- a) Wprowadzenie pojęcia kodu języka. Kod ten jest dwuliterowym symbolem definiującym język.Każdy słownik ma przypisany taki kod.Kod

XX oznacza, że dany słownik jest międzynarodowy (np. symbole pierwiastków chemicznych). Kod języka przypisujemy słownikowi poprzez arkusz właściwości danego słownika.

- b) Również każdy profil słownikowy ma przypisany kod języka. Oczywiście sytuacją naturalną jest, aby w ramach danego profilu wykorzystywane były słowniki o tym samym kodzie języka,ale nie jest to warunek konieczny.Np.do profilu polskiego (PL) możemy dołączyć słownik podstawowy łaciny (LA), jeśli w korygowanym tekście znajduje się dużo zwrotów i wyrażeń łacińskich.Kod języka dla profilu edytujemy na zakładce Profile słownikowe (przycisk Zmień nazwę).
- c) Wprowadzono kod sterujący o nazwie Kod jezyka ( $\Box$ ). Kod ten wprowadzamy w KombiKorze poprzez paletę Kody sterujące, a w Kombi – poprzez zakładkę Kody sterujące w Autopilocie lub z menu podręcznego ramki.Wprowadzenie tego kodu w tekst jest poprzedzone otwarciem skrzynki Profile słownikowe, w której wybieramy profil przypisany wstawianemu kodowi sterującemu. Moduł słownikowy w czasie korygowania lub dzielenia tekstu będzie automatycznie przełączał profile zgodnie z napotykanymi w tekście kodami języka.Kod języka przypisany danemu kodowi sterującemu można zmienić poprzez funkcję Właściwości kodu (F8), gdy kursor znajduje się przed kodem języka.
- d) Wprowadzono parametr dokumentu o nazwie Domyślny język. Parametr ten ma za zadanie wybrać w module słownikowym właściwy język w sytuacji, gdy program nie znajdzie w tekście kodu języka.Kod języka domyślnego ustawiamy w Kombi w arkuszu właściwości dokumentu (zakładka Ogólne, która w poprzednich wersjach nazwana była Statystyka), zaś w KombiKorze – na zakładce Właściwości (z menu podręcznego okna dokumentu).
- e) Dodano dwa atrybutu do słowników. Są to: Użyj do dzielenia i Dziel algorytmicznie. Wyłączenie pierwszego z nich powoduje, że dany słownik nie jest brany pod uwagę podczas dzielenia na sylaby. Drugi atrybut pozwala ustalić taki tryb pracy, w którym do dzielenia są wykorzystywane tylko podziały wprowadzone ręcznie. Oba atrybuty ustalamy za pomocą opcji w arkuszu właściwości słownika.
- f) Przebudowano bazę słów. Słowniki języka polskiego mają nazwy zaczynające się od ciągu PL. Część symboli wydzielono do słowników uniwersalnych. W tej chwili są trzy takie słowniki (słownik symboli pierwiastków chemicznych, słownik liczb rzymskich i słownik symboli międzynarodowych). Słowniki te mają nazwy zaczynające się od znaku podkreślenia

# Co nowego?

i mogą być wykorzystywane we wszystkich profilach językowych (mają kod języka XX). Dodano słownik Bazowy 3 zawierający kilka tysięcy nowych rdzeni, rozbudowano słownik wyrazów nowych i dodano słownik wyrazów obcych spotykanych w tekstach polskich.

- g) Stworzono bazy słów dla języków:
	- niemieckiego (kod języka DE pliki rozpoczynają się przedrostkiem DE),
	- angielskiego (kod języka EN pliki rozpoczynają się przedrostkiem EN),
	- łacińskiego (kod języka LA pliki rozpoczynają się przedrostkiem LA). Słowniki te zawierają wprowadzone miejsca

podziałów wyrazów na sylaby i zapewniają możliwość korekty oraz dzielenia tekstu na sylaby.

h) N Dodano filtr importowy umożliwiający czytanie słowników synonimów dostępnych w sieci jako public domain. Słowniki te dostarczane są np. z programem OpenOffice w wersji 2.x i są to pliki z rozszerzeniem dat. Przykładowy słownik synonimów niemieckich o strukturze obsługiwanej przez Kombi można znaleźć pod adresem [www.openthesaurus.de/download/thes](http://www.openthesaurus.de/download/thes_de_DE_v2.zip) [\\_de\\_DE\\_v2.zip](http://www.openthesaurus.de/download/thes_de_DE_v2.zip). Można też wykorzystać słowniki z zainstalowanej wersji OpenOffice (od v. 2.0 w górę).

Aby słownik wczytać i przystosować do pracy z Kombi należy pobrać podany wyżej plik i wypakować z niego plik z rozszerzeniem dat. Następnie otwieramy w KombiKorze panel edycji słowników i po wybraniu profilu DE, otwieramy znajdujący się już w tym profilu słownik synonimów niemieckich (jest on pusty). Teraz trzeba z menu Pliki (w oknie edycji słowników) wybrać funkcję Utwórz słownik z pliku tekstowego i wskazać pobrany wcześniej plik.Po przetworzeniu pliku (co może chwilę potrwać) można słownik zapisać i od tej chwili będzie on dostępny wprost (bez dodatkowego przetwarzania). Przed zapisaniem warto na wczytanym słowniku wykonać funkcję Porządkuj słownik, która usuwa powtórzone wpisy, które niestety występują w tego typu słownikach w dość dużej liczbie.

- i) Dodano zestaw konfigurujący słownik o nazwie Ligatury. Zestaw pozwala rozwiązać problem np. litery ß w języku niemieckim. Odpowiedni wpis w tym zestawie dla języka niemieckiego ma postać: 223=ss, co oznacza, że ciąg znaków ss jest równoważny kodowi Unicode o numerze 223.
- j) Wykorzystując wymienione wyżej słowniki stworzono pięć profili:
	- Polski standardowy (PL),
	- Polski strony www (PW) zoptymalizowany do korygowania stron internetowych,
- Polski znaki diakrytyczne (PZ) zoptymalizowany do przywracania znaków diakrytycznych,
- Angielski (EN) standardowy angielski,
- Niemiecki (DE) standardowy niemiecki.
- k) Aby usprawnić manipulacje profilami na panelu sprawdzania jest wyświetlana dodatkowa informacja w postaci nazwy aktualnie aktywnego profilu. Można kliknąć tę nazwę i z rozwiniętego menu przełączyć moduł słownikowy na inny język. Podobne przełączniki znajdują się w menu głównym KombiKora oraz w menu panelu edycji słowników.

Taka ręczna zmiana profilu słownikowego będzie skuteczna do momentu rozpoczęcia sprawdzania lub dzielenia, chyba że dokument będzie miał ustawiony domyślny język na XX (nieokreślony). W przeciwnym wypadku, w momencie rozpoczęcia sprawdzania lub dzielenia moduł słownikowy przełączy się na język domyślny dla dokumentu.

- l) Rozwinięto funkcję Przywróć znaki diakrytyczne. Rozwinięcie to polega na tym, że przed wykonaniem funkcji można skonfigurować (tzn. wybrać profil), w oparciu o który będą przywracane znaki diakrytyczne. Umożliwia to przywracanie znaków diakrytycznych w innych językach niż polski.
- m) Dodano zakładkę Profile do arkusza właściwości spikera. Na zakładce tej ustalamy, które języki są przez spikera obsługiwane. Zapobiega to próbom czytania tekstów w językach innych niż polski.

# B. Udoskonalenia w KombiKorze

- 1. Zmodernizowano odwoływanie ostatniej operacji w KombiKorze. Operacje są grupowane. Np. kilkakrotne użycie klawisza Del powoduje zapamiętanie stanu sprzed pierwszego użycia tego klawisza.
- 2. Dodano dwa skróty do obsługi panelu szukania. Jeśli kursor jest w oknie z dokumentem  $\odot$  Ctrl + F otwiera panel szukania, ale jeśli panel ten jest już otwarty – ten sam skrót otwiera okno edycji tekstu szukanego. Podobnie – jeśli panel szukania jest otwarty – skrót  $\bullet$  Ctrl + R otworzy okno edycji tekstu wymienianego.
- 3. Zmieniono domyślną konfigurację palet narzędziowych. Narzędzia edycyjne i słownikowe są teraz domyślnie na wąskiej palecie po lewej stronie okna (analogicznie do Kombi), zaś paleta stylów, makrodefinicji, itp. – są domyślnie po prawej stronie okna.
- 4. Zwiększono funkcjonalność chwytaków znajdujących się między paletami, a oknem z dokumentem. Teraz dwuklik w chwytak powoduje ukrycie palet lub ich przywołanie.

# <span id="page-12-0"></span>C. Udoskonalenia w Kombi

- 1. Większość list, w których wyświetlane są podglądy (np. schowki, lista stron, itp.) ma teraz dodatkową funkcję o nazwie Rozmiar podglądu, której użycie otwiera miniaturowy suwaczek, za pomocą którego możemy zmieniać płynnie wielkość podglądów. Funkcja dostępna jest albo poprzez odpowiednią ikonę, albo poprzez menu podręczne danej listy.
- 2. Dokonano dalszych porządków na palecieAutopilota (część zakładek usunięto,inne powiązano w grupy) oraz dodano dwie nowe zakładki, tj.: Rozmieszczanie i Równanie ramek.
- 3. **I**stotna zmiana polega na dodaniu możliwości jednoczesnego otwarcia kilku palet Autopilota. Każda z otwartych palet Autopilota może być oczywiście otwarta na innej zakładce. Nowe palety Autopilota tworzymy funkcją Nowa paleta Autopilota dostępną w menu Narzędzia. Paleta utworzona może być zamknięta (wtedy pojawi się w menu Narzędzia do ponownego wykorzystania) lub może być usunięta (z menu podręcznego danej palety), wtedy dana paleta zostanie usunięta definitywnie. Tylko główna palet Autopilota (ta, która jest tworzona automatycznie przy starcie programu i która nie może być usunięta) automatycznie dostosowuje swoją zakładkę do aktualnej sytuacji w oknie z dokumentem.
- 4.W belce tytułowej Autopilota, tuż przed ikoną zamykania palety znajduje się teraz dodatkowa ikonka  $(\div)$  symbolizująca możliwość ukrywania listy narzędziowej Autopilota.
- 5. Lista schowków może mieć teraz opcjonalnie wyświetlane nazwy przypisane danym w schowku. Nazwy te są domyślnie nazwami ramek przechowywanych w schowku, ale mogą być ręcznie edytowane (poprzez okno Właściwości).
- 6. Dodano opcję ustalającą aktywność ramek po zmianie strony. Opcja umożliwia włączenie takiego trybu pracy, w którym po przejściu na nową stronę wszystkie ramki na niej zostaną zdezaktywowane. Opcję włączamy w Kreatorze konfiguracji (karta Ekran  $\div$  Obrysy ramek).
- 7. Rozbudowano eksport do formatu rtf. Teraz w oknie eksportu do rtf można wybrać dodatkowe opcje eksportu, w tym m.in. eksport z zachowaniem wszystkich (możliwych do przeniesienia) atrybutów i danych (m.in. przypisów).
- 8.W oknie właściwości dokumentu otwieranym podczas tworzenia nowego dokumentu (na zakładce Ogólne) można zadeklarować liczbę stron w tworzonym dokumencie.

# Poprawione błędy

1. Poprawiono wyświetlanie zaznaczonego fragmentu tekstu w ramkach nieaktywnych. Teraz jest on wyświetlany tylko w tych ramkach (nieaktywnych), które należą do strumienia, z którego inna ramka jest aktywna na tej samej stronie. Poprzednio warunek należenia aktywnej ramki do strumienia nie był badany i to powodowało, że fragment zaznaczony w nieaktywnej ramce był również podświetlany w sytuacji, gdy na stronie była inna ramka aktywna (ale nie należąca do strumienia, w którym jest zaznaczony fragment).

- 2. Poprawiono wyświetlanie obrysu wokół tekstowych ramek nieaktywnych, w których nie ma tekstu (poprzednio obrys takich ramek nie był wyświetlany mimo włączenia opcji wyświetlania obrysów ramek nieaktywnych).
- 3. Poprawiono błąd polegający na nieodświeżaniu układu tekstu w ramce po zmianie wielkości liter (np. po Zamień na wielkie).
- 4. Poprawiono błąd polegający na zamykaniu programu przy próbie chwycenia i przesunięcia przymiarów okalających okno.
- 5. Poprawiono błąd polegający na niezapamiętywaniu ostatnich rozmiarów kilku palet (m.in. Autopilota).

# 2.6. Zmiany z dnia 30.08.2006 r. (zmiana numeru wersji na 8.02)

# Wprowadzone udoskonalenia A.W całym pakiecie

- 1. Nodano ścieżkę standardową o nazwie Katalog kopii bezpieczeństwa.W standardowej konfiguracji ścieżka ta wskazuje katalog ..\kombi\kopie dokumentow.Można poprzez okno konfigurowania ścieżek zmienić tę lokalizację.W katalogu tym zapisywane będą kopie czasowe dokumentów Kombi oraz KombiKora.
- 2. Skrót do opisanego wyżej katalogu umieszczono na pulpicie programu, a także dodano do menu Kombi  $+$  Znajdź  $+$  Kopię bezpieczeństwa.
- 3.W oparciu o opisany wyżej katalog zmodernizowano wykonywanie kopii bezpieczeństwa plików przy zapisie. Można teraz ustalić, aby kopie bezpieczeństwa były wykonywane w opisanym wyżej katalogu. Można również zadeklarować liczbę wykonywanych kopii bezpieczeństwa. Odpowiednie opcje ustalimy w kreatorze konfiguracji na karcie Dysk.
- 4. Dodano funkcję wysyłania plików poprzez e- -mail, a konkretnie otwierania okna programu pocztowego z wybranym plikiem jako załącznikiem. Odpowiednie funkcje znalazły się w menu głównym programu (Pliki  $+$  Wyślij pocztą e--mail), a także w menu obiektów w Eksploratorze Kombi.

<span id="page-13-0"></span>5. W oknie Kaszta dodano zestaw znaków o nazwie Znaki specjalne wykorzystane w dokumencie. W zestawie tym znajdują się znaki o kodach powyżej 128, które są wykorzystane w aktualnie obrabianym dokumencie.Zawartość listy jest aktualizowana na bieżąco na podstawie aktualnego widoku w oknie z dokumentem. Jeśli po otwarciu dokumentu chcemy, aby lista zawierała wszystkie wykorzystane znaki (również te, które znajdują się na stronach, których jeszcze nie przeglądaliśmy podczas danej sesji) należy wykonać funkcję Przejrzyj dokument z menu podręcznego listy ze znakami. Lista nie zawiera polskich znaków diakrytycznych.

# B. Udoskonalenia w KombiKorze

- 1. Zaktualizowano pliki konfiguracyjne słowników.
- 2. Uzupełniono i poprawiono szereg haseł w dotychczasowych profilach słownikowych.
- 3. Dodano możliwość wyboru profilu słownikowego w oknie przeglądania słowników synonimów.
- 4. Udoskonalono algorytm poprawiania interpunkcji.

# C. Udoskonalenia w Kombi

- 1. Wprowadzono tabele w ramce tekstowej ([No](#page-24-0)ta nr 17 z dnia [30.08.2006,](#page-24-0) s. 25).
- 2. Wprowadzono formatowanie wielołamowe [\(No](#page-26-0)ta nr 18 z dnia [30.08.2006,](#page-26-0) s.27).
- 3. Wprowadzono Style obiektów ([Nota](#page-26-0) nr 19 z dnia [30.08.2006,](#page-26-0) s. 27).
- 4. Wprowadzono dwa nowe sposoby zakończenia linii. Jednym z nich są strzałki, ale rysowane w ten sposób, że ich długość jest wliczona w całkowity wymiar linii. Drugi sposób, to zakończenie proste, ale zgodne z PostScriptem.

# D. Udoskonalenia w programach zewnętrznych

- 1.Wprowadzono drobne udoskonalenia w Archiwizerze plików.
- 2. Dodano funkcję Wyloguj (dotyczy modułu Użytkowników i haseł).

# Poprawione błędy

- 1. Poprawiono obsługę funkcji cięcia ramek tekstowych.
- 2. Poprawiono zapamiętywanie orientacji arkusza w stole montażowym.
- 3. Poprawiono wyświetlania zaznaczenia tekstu w ramkach wielołamowych i tabelach.
- 4. Poprawiono usuwanie niewykorzystanych stylów i wierszowników z listy.
- 5. Poprawiono drukowanie paserów po włączeniu obsługi warstw.
- 6. Poprawiono wybieranie ramek za pomocą klawisza Tab oraz za pomocą myszki po włączeniu obsługi warstw.

# 2.7. Zmiany z dnia 13.11.2006 r. (zmiana numeru wersji na 8.03)

# Wprowadzone udoskonalenia

- 1. Połączono interpreter PostScriptu z Kombi.
- 2. W związku z koniecznością dostosowania Kombi do pełnego interpretowania plików postscriptowych dokonano następujących zmian:
	- a) Wprowadzono nowy typ wypełnienia (ikona  $\cdot$ ). Jego działanie polega na tym, że ramka (a w zasadzie atrybut) z takim wypełnieniem działa jak ścieżka odcinania dla ramek leżących nad daną ramką. Jak to działa pokazano na filmie – Paleta atrybutów wypełnień.
	- b) W ramce wirtualnej dodano kilka nowych funkcji.Ramka wirtualna może teraz służyć do zapamiętywania,przywracania lub resetowania ścieżki odcinania.Funkcji tych w zasadzie użytkownik nie musi edytować ręcznie. Odpowiednie parametry ustawiają się automatycznie podczas importu pliku postscriptowego, ale można też wykorzystać te właściwości podczas ręcznego tworzenia dokumentów, zwłaszcza w powiązaniu z funkcją omówioną wyżej. Otóż jeśli ramce nadamy atrybut wycinania,to aby atrybut ten działał np. tylko na jedną ramkę znajdującą się nad ramką odcinającą – nad tą ramką,po której odcinanie nie ma już działać tworzymy ramkę wirtualną i nadajemy jest atrybut Zresetuj ścieżkę odcinania (lub Przywróć ścieżkę odcinania, pod warunkiem że wcześniej – pod ramką odcinającą – jest inna ramka wirtualna z atrybutem Zapamiętaj ścieżkę odcinania).
	- c) Ponieważ w PostScripcie linie przerywane mogą być dowolnie definiowane, Kombi potrafi teraz używać linii przerywanych nie tylko tych, które są predefiniowane, ale również innych importowanych z PostScriptu. Nie ma na razie możliwości edycji parametrów takich linii, ale jeśli użytkownicy będą widzieli sens takiej edycji – można to zrobić.
- 3. Wprowadzono opcję wygładzania na ekranie krawędzi grafik wektorowych (karta  $E$ kran  $+$  Wygładzanie krawędzi grafik wektorowych w Kreatorze konfiguracji).

# 2.8. Zmiany z dnia 25.02.2007 r. (zmiana numeru wersji na 8.033)

# Wprowadzone udoskonalenia

1. W związku z tym, że niektóre znaki zdefiniowane za pomocą Eksploratora klawiatur mogą wchodzić w konflikt z innymi skrótami przypisanymi określonym kombinacjom klawiszy (np.

znak przypisany kombinacji  $\bullet$  Ctrl + A może nie być wprowadzany w tekst, jeśli użytkownik ma przypisaną funkcję Wybierz wszystko do tej kombinacji) wprowadzono możliwość chwilowego zablokowania skrótów do funkcji. Aby to zrobić należy użyć kombinacji  $\bullet$  Ctrl + F12. Kombinacja ta jest zaprogramowana na stałe, gdyż po jej użyciu inne skróty do funkcji (poza tym jednym) nie pracują. Stan wyłączenia skrótów klawiszowych jest sygnalizowany znakiem wykrzyknika wyświetlanym na ikonie wybranego języka.

- 2. W zakresie eksportu do Unicode dodano możliwość wyboru sposobu kodowania. Sposoby te, to: UTF-8 i UCS-2. Do tej pory nie było możliwości wyboru, a pliki były zawsze kodowane jako UCS-2.
- 3. **Import Unicode**. Pliki unicodowe powinny mieć nagłówek, na podstawie którego programy rozpoznają sposób kodowania danych w pliku. Jednak czasem się zdarza, że plik tekstowy takiego nagłówka nie posiada.W tym układzie program nie mógł rozpoznać formatu i import nie był możliwy. Aby rozwiązać ten problem wprowadzono dwie pseudo-strony kodowe.Strony te mają nazwy UTF- -8 i UCS-2.Plik unikodowy bez nagłówka traktowany jest jak plik ASCII i program otwiera podczas jego importu okno dialogowe jak dla importu plików ASCII. Jeśli z listy stron kodowych wybierzemy jedną z wymienionych wcześniej stron kodowych, wymusimy w ten sposób właściwy import pliku bez względu na brak w nim nagłówka. Rozwiązanie to może być również stosowane podczas importu plików html,htm i php.Stron kodowych UTF-8 i UCS- -2 nie można edytować (nie ma takiej potrzeby).
- 4. W zakresie drukowania rozwiązano problem istniejący w wersji siódmej, a polegający na niemożności drukowania kompozytowego wprost na drukarkach postscriptowych. Problem ten powodował zgłaszanie przez kilka osób "dziwnego" zachowania programu polegającego na przełączaniu portu wyjściowego na "Plik na dysku" po wybraniu sterownika postscriptowego w trybie CMYK.

Tego problemu już nie ma i program może drukować wprost na drukarki postscriptowe w trybie CMYK i wspomniane wcześniej ograniczenie zostało usunięte. Jednocześnie wprowadzono udoskonalenie polegające na tym, że program pamięta port wyjściowy dla każdej drukarki niezależnie, więc po przełączeniu drukarki port zostanie automatycznie przełączony (drukarka lub plik) na taki, jaki był stosowany ostatnio dla danej drukarki.

Przy okazji prac nad tym tematem rozwiązano również problem drukowania kolorów spotowych na drukarkach postscriptowych.

- 5. Rozwiązano problem separacji kolorów w metaplikach. Jak wiadomo metapliki systemu Windows zawierają kolory definiowane w przestrzeni RGB. Stąd np.tabele wklejane z programów biurowych zawierające linie w kolorze czarnym separowały się nie na jedną składowa K, ale na wszystkie składowe. W tej chwili tego problemu już nie będzie. Program konwertuje kolory w metaplikach na przestrzeń CMYK.
- 6.W Rejestratorze plików dodano gałąź, poprzez którą możemy związać pliki postscriptowe z interpreterem PostScriptu Kombi. Po takim związaniu dwuklik w plik postscriptowy spowoduje jego otwarcie w interpreterze Kombi.
- 7. Udoskonalono import plików rtf. Program może teraz importować tabele w tym formacie, a także inne dokumenty formatowane (patrz Konwerter plików RTF,  $\clubsuit$  s. 166).
- 8. Zmodernizowano okno ustalania formatu strony. Teraz można wybierać parametry strony również z dokumentów zapisanych uprzednio jako szablony.
- 9. Zmodernizowano proces uruchamiania programu po jego instalacji. Program po pierwszym uruchomieniu pozwala wybrać,czy osoba obsługująca program jest użytkownikiem zaawansowanym,czy początkującym i w zależności od wybranej ścieżki użytkownik jest odpowiednio przeprowadzany przez etap rejestrowania rozszerzeń,konfigurowania Menedżera krojów,rejestrowania plików,itp.
- 10. Uaktualniono i poprawiono wszystkie pliki pomocy kontekstowej Kombi i KombiKora. Nagrano również od nowa wszystkie sekwencje video, a także dodano kilka nowych sekwencji, w tym nagrano kompletny skład przykładowej wizytówki.

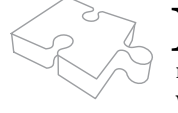

Producent dokłada starań, aby dokumentacja techniczna i pliki pomocy programu były<br>aktualne. Jednak ze względu na szybki rozwój programu, zapewnienie pełnej aktualności<br>nie zawsze jest możliwe. Dlatego zalecam, aby systema aktualne. Jednak ze względu na szybki rozwój programu, zapewnienie pełnej aktualności nie zawsze jest możliwe. Dlatego zalecam, aby systematycznie zapoznawać się z wykazem nowości, co zapewni nam w miarę spokojną pracę w kolejnych wersjach programu.

# <span id="page-16-0"></span>3. Noty techniczne

# 3.1. Nowa obsługa stylów i wierszowników

Nota nr 1 z dnia 09.02.2003 r.

(Niniejsza nota dotyczy programów Kombi i KombiKor w wersjach od 6.2 wzwyż).

Często wymienianą trudnością w opanowaniu Kombi jest skomplikowana obsługa stylów i wierszowników. Przypomnę, że w przypadku stylów dotychczasowa obsługa polegała na wykorzystaniu tzw. kodu powrotu do poprzedniego stylu. Takie rozwiązanie wymagało dokładnego "zbilansowania" kodów stylu i kodów powrotu do poprzedniego stylu, a usunięcie fragmentu tekstu z niesparowaną liczbą tych kodów powodowało zaburzenia w składanym tekście.

W przypadku wierszowników wadą był fakt, że zmiana parametrów wierszownika, w którym stał kursor przenosiła się na wierszowniki następne, jeśli parametry w nich nie były zablokowane. Ponadto, w przypadku wierszownika nie działało zaznaczenie fragmentu tekstu. Zmieniany był zawsze ten wierszownik, w którym stał kursor.

W związku z powyższym, dokonano następujących zmian:

- Domyślną akcją po zaznaczeniu fragmentu tekstu i wprowadzeniu zmian w stylu jest wstawienie w miejscu początku zaznaczonego fragmentu tekstu kodu stylu (tak było poprzednio), natomiast w miejscu końca zaznaczenia – nie kodu powrotu stylu, ale również kodu stylu, o parametrach wynikających z tego miejsca w tekście, w które wstawiany jest kod.
- Jeśli w zaznaczonym fragmencie tekstu znajdują się inne kody stylu, to zostaną one odpowiednio zmodyfikowane, tak że zmianie ulegnie tylko parametr, który aktualnie zmieniliśmy (z uwzględnieniem następnej uwagi).
- Przytrzymanie klawisza Ctrl spowoduje przed dokonaniem zmiany automatyczne zaznaczenie akapitu, w którym znajduje się kursor.
- Sposób wprowadzenia stylu z listy zależy od nowego parametru stylu,tj.Łącz parametry.Jeśli dla danego stylu ten parametr jest włączony i wtekście jest zaznaczony fragment,to wklejenie stylu spowoduje

zmiany w zaznaczonym fragmencie tekstu tylko tych parametrów, które są zadeklarowane jako aktywne we wprowadzanym stylu. Jeśli wspomniany wcześniej parametr nie jest włączony – style znajdujące się wewnątrz zaznaczonego fragmentu zostaną usunięte. Przytrzymanie klawisza Shift w tej sytuacji zmienia chwilowo stan opcji Łącz parametry na przeciwny.

Jeśli podczas wklejania stylu z listy w tekście nie zaznaczono fragmentu – ani opcja Łącz pa**rametry, ani klawisz**  $\bullet$  **Shift nie mają wpływu** na akcję. Natomiast klawisz  $\bullet$  Ctrl spowoduje zaznaczenie akapitu, w którym znajduje się kursor.

- Dodano możliwość definiowania typu stylu. Dostępne są trzy typy:
	- Styl bazowy. W takim stylu wszystkie parametry muszą być określone. Nie mogą mieć zastosowania parametry "wyszarzone".
	- Styl strumieniowy. Jest to taki styl, który był używany dotychczas.Parametry nieokreślone zostaną przyjęte ze strumienia tekstu.
	- Styl dziedziczony. Jeśli w takim stylu zostanie użyty parametr nieokreślony,to jego wartość zostanie pobrana ze stylu nadrzędnego przypisanego temu stylowi. Stylem nadrzędnym musi być styl bazowy.

Wyboru typu stylu dokonujemy za pomocą rozwijanej listy w górnej części okna właściwości stylu.

- Zmiana parametru stylu bazowego przenosi się na niezdefiniowane parametry stylów potomnych, dla których edytowany styl jest stylem nadrzędnym.
- Dodano jeszcze jeden parametr **Oznacz kolo**rem. Parametr ten współpracuje z nową funkcją programu, tj. wyświetlaniem tekstu w kolorach specjalnych zarówno w ramkach na stronie, jak i w KombiKorze. Funkcję włączamy w Kombi-Korze – w menu Widok + Kolory specjalne, zaś w Kombi – w Autopilocie – Widok  $+$  Wyświetl teksty w kolorach specjalnych.

Jeśli włączymy wymienioną wyżej funkcję, zaś w stylu zaznaczymy Oznacz kolorem, to program będzie wyświetlał tekst złożony tym stylem w kolorze zadeklarowanym w stylu. Kolor przypisany stylowi będzie wykorzystywany do wyświetlania jego nazwy na liście stylów.

Dodano również możliwość globalnego zdefiniowania kolorów dla stylu wytłuszczonego, kursywy oraz wytłuszczonej kursywy. Jeśli w stylu nie włączono Oznacz kolorem, zaś funkcja Kolory specjalne jest aktywna – program będzie wyświetlał style z włączonymi atrybutami wytłuszczenia lub kursywy w predefiniowanych kolorach (kolory te ustalamy w Kreatorze konfiguracji na zakładce Kolory interfejsu).

● W zakresie obsługi wierszowników – wprowadzono analogiczne poprawki, tzn. jeśli zmieniamy

# <span id="page-17-0"></span>Noty techniczne

parametr wierszownika, a w tekście jest zaznaczony fragment, to zmianie ulegają wszystkie objęte zaznaczeniem wierszowniki, przy czym zmieniany jest tylko aktualnie edytowany parametr. Podczas zmian parametrów wierszownika "z ręki" – stan klawiszy  $\bullet$  Ctrl i  $\bullet$  Shift nie ma znaczenia.

Jeśli w tekście nie zaznaczono fragmentu – jest automatycznie zaznaczany akapit, w którym znajduje się kursor.

- Zmiana wierszownika z listy odbywa się podobnie do zmiany stylów – z uwzględnieniem opcji Łącz parametry, z tym że przy braku włączenia tej opcji – wierszowniki wewnątrz zaznaczonego fragmentu nie są usuwane, jak w przypadku stylów, ale są zastępowane wierszownikiem wybranym z listy. Podobnie jak dla stylów działa tu klawisz  $\bullet$  Shift (tzn. zmienia chwilowo stan opcji Łącz parametry).
- Wierszowniki również mogą być oznaczane kolorem. W aktualnej wersji kolor ten jest wykorzystywany jedynie do opisu na liście wierszowników. Planuje się wykorzystanie tego koloru do oznaczenia sposobu równania tekstu w KombiKorze.

Zmieniono również sposób oznaczania wierszowników na liście. Teraz obrazek symbolizujący wierszownik składa się z dwóch części. W części górnej kilka poziomych linii symbolizuje liniuszek. Kolor czarny oznacza liniuszek włączony, kolor siwy – stan nieokreślony. Liniuszek wyłączony jest oznaczany czerwonym przekreśleniem. W dolnej części piktogramu znajduje się pozioma linia zakończona strzałką bądź strzałkami symbolizującymi sposób równania tekstu.

- Stare dokumenty zawierające kody powrotu stylu są nadal obsługiwane i mogą być modyfikowane nowymi procedurami,trzeba jednak uważać na "sparowanie" kodów stylu i kodów powrotu. Aby umożliwić edycję starych dokumentów "po staremu" wprowadzono opcję kompatybilności – Obsługa stylów w Kreatorze konfiguracji.
- Aby umożliwić współpracę Kombi z KombiKorem, wprowadzono w KombiKorze nową paletę narzędziową – Listę stylów i wierszowników (menu Edycja), którą obsługujemy identycznie jak listę stylów i wierszowników w Autopilocie.

# 3.2. Nowe atrybuty stylu – wytłuszczenie i kursywa

Nota nr 2 z dnia 20.02.2003 r.

(Niniejsza nota dotyczy programów Kombi i KombiKor w wersjach od 6.2 wzwyż).

Atrybuty Wytłuszczenie (bold) oraz Kursywa (italic) nie są cechami kroju w takim sensie jak np. wielkość, co uniemożliwia prostą zmianę tych atrybutów. Tzn. mając dany krój można zmienić jego wielkość nie zmieniając kroju. Czyli np. wielkości 10 pt jak i 20 pt są generowane z tego samego pliku dyskowego. W przypadku wspomnianych wcześniej atrybutów jest inaczej. Każda odmiana, czy to wytłuszczona, czy pochylona jest po prostu innym plikiem dyskowym. W związku z powyższym (do tej pory) program nie obsługiwał tych atrybutów pozostawiając możliwość ich wyboru po prostu poprzez wybór odpowiedniego kroju. Rozwiązanie to miało jednak wadę, która szczególnie dotkliwie ujawniła się po wprowadzeniu nowej obsługi stylów. Wada ta polegała na tym, że jeśli zaznaczyliśmy fragment tekstu, w którym występowały fragmenty napisane inną odmianą tego samego kroju (np. kursywą), to zmiana kroju w całym fragmencie powodowała również zmianę fragmentu wyróżnionego, podczas gdy użytkownik oczekiwałby raczej wymiany kroju, ale z zachowaniem atrybutu (np. wspomnianej kursywy).

W związku z powyższym wprowadzono w stylu dwa dodatkowe atrybuty, tj. właśnie Wytłuszczenie i Kursywę. Ich działanie polega na tym, że dla wybranego kroju wyszukiwane są w Menedżerze krojów wszystkie kroje należące do tej samej rodziny, a następnie, jeśli włączony jest atrybut Wytłuszczenie, wyszukiwany jest spośród krojów należących do wybranej rodziny ten krój, który w nazwie ma słowo Bold.Podobnie dla atrybutu Kursywa wyszukiwany jest krój zawierający w nazwie słowo Italic. Jeśli taki krój zostanie znaleziony – program automatycznie wymieni krój aktualnie wybrany na tak znaleziony co zostanie zobrazowane zmianą nazwy bieżącego kroju na zakładce Autopilota. Jeśli program nie dopasuje kroju za pomocą opisanego wyżej algorytmu, to wybierana jest automatycznie odpowiednia odmiana kroju Times New Roman lub Arial w zależności od tego, czy wybrany krój był krojem szeryfowym, czy też jednoelementowym. W tej sytuacji nazwa wybranego kroju (na zakładce Autopilota) pozostanie nie zmieniona i dodatkowo oznaczona ikoną ...

Użycie omawianych atrybutów jest podobne do użycia innych atrybutów. Tzn. zaznaczamy fragment tekstu i wybieramy np. Wytłuszczenie. Program dokona opisanej wyżej analizy i w zaznaczonym fragmencie ustawi odpowiedni krój. Jeśli w stylu parametr Wytłuszczenie lub Kursywa jest "wyszarzony" – program przyjmie odpowiedni stan atrybutu z poprzedniego stylu.

Nieco odmienne działanie tych atrybutów ma miejsce w KombiKorze. Jeśli zaznaczymy w nim fragment tekstu i użyjemy odpowiedniej ikony,program wstawi właściwe style na początku i końcu zaznaczenia. Jeśli natomiast kursor stoi przed lub za znakiem stylu i będziemy zmieniać stan ikon **B** lub  $I$  – program nie będzie wstawiał nowych stylów, ale będzie modyfikował

<span id="page-18-0"></span>stan tych atrybutów w stylu przed lub za którym stoi kursor. Ponadto – w KombiKorze dodano jeszcze jedną ikonę –  $\mathbb{N}$ , której działanie polega na wstawieniu stylu ze wszystkimi parametrami wyszarzonymi oraz wyłączonymi atrybutami wytłuszczenie i kursywa. W konsekwencji tak wprowadzony styl odwołuje poprzednio użyte atrybuty. Ten styl nie może być użyty, jeśli w edytorze jest zaznaczony fragment tekstu. W tej sytuacji zaznaczenie jest chowane, a styl zostanie wprowadzony, w miejscu w którym znajduje się kursor.

W standardowej konfiguracji programu przypisano omówionym wyżej funkcjom następujące skróty klawiszowe:  $\bullet$  Ctrl + B – wytłuszczenie,  $\bullet$  Ctrl +  $K - kursvwa$ ,  $\odot$  Ctrl + J – odwołanie wytłuszczenia i kursywy.

Podczas otwierania starych dokumentów program automatycznie dokona analizy wczytywanych stylów i włączy odpowiednie atrybuty. Np. jeśli w otwieranym dokumencie zastosowano krój Times New Roman Bold Italic, po otwarciu go w wersji 6.201 (i wyżej) – styl będzie miał włączone atrybuty Wytłuszczenie oraz Kursywę.

# 3.3. Format znacznikowy

Nota nr 3 z dnia 22.05.2003 r. (Niniejsza nota dotyczy programów Kombi i KombiKor w wersjach od 6.3 wzwyż).

Od wersji 6.3 program obsługuje format znacznikowy.Idea tego formatu polega na możliwości przedstawienia kodów sterujących używanych w Kombi do ustalania atrybutów wyświetlanego tekstu za pomocą znaczników (tagów). Znaczniki są ciągami znaków ograniczonymi z lewej strony znakiem < i z prawej – znakiem >. Wewnątrz znacznika mogą występować podznaczniki. Podznaczniki są oznaczone ciągiem wielkich liter poprzedzonym znakiem /. Podznaczniki mogą zawierać parametry – w takiej sytuacji podznacznik jest zakończony dwukropkiem, po którym występują parametry.

Pełny wykaz znaczników i podznaczników znajduje się w pliku KombiKor ( $\triangle$  s. 18).

# 3.4. Rozszerzony dokument Kombi

Nota nr 4 z dnia 22.09.2003 r.

(Niniejsza nota dotyczy wyłącznie programu Kombi w wersji od 6.0 wzwyż).

Aby utworzyć rozszerzony dokument Kombi wybierz (w programie Kombi) funkcję **Zapisz jako** i z listy filtrów wybierz pozycję Rozszerzony dokument Kombi. Program otworzy dodatkowe okno zawierające znaczniki pozwalające wybrać komponenty zapisywane w dokumencie. Np. jeśli wybierzemy Zapisz dowiązane pliki, to program zapisze w dokumencie również wszystkie grafiki związane z dokumentem.

Dodatkowo możemy zaznaczyć znacznik Utwórz archiwum samorozpakowujące; wtedy program przekształci zapisany plik z rozszerzeniem \*.kme, na wykonywalny plik \*.exe,natomiast włączenie znacznika Otwórz interfejs archiwizera spowoduje otwarcie okna archiwizera, co daje nam możliwość dodatkowych operacji na tworzonym archiwum, np. ręczne dodanie dodatkowych plików lub usunięcie niektórych plików z archiwum.

Aby otworzyć rozszerzony dokument Kombi,należy wykonać funkcję **Otwórz** i z listy typów plików wybrać rozszerzenie \*.kme,a następnie wybrać otwierany plik.Plik ten jest skompresowanym archiwum i przed otwarciem program poprosi o wskazanie lokalizacji, w której archiwum zostanie rozpakowane. W czasie rozpakowywania archiwum,program utworzy katalog o nazwie takiej jak dokument, a w nim podkatalogi o nazwach odpowiadających zapisanym komponentom (np.Kroje,Dowiązane pliki,itp.). Po rozkompresowaniu archiwum – program automatycznie otworzy plik główny archiwum (czyli właściwy dokument Kombi).Jeśli dokument ten nie będzie mógł znaleźć powiązanych plików (np. krojów lub grafik) w katalogach, w których te pliki powinny się znajdować (np.po przeniesieniu dokumentu na inny komputer) – program będzie pobierał dane z podkatalogów zapisanych,a następnie rozkompresowanych razem z dokumentem.

Aby opisane wyżej funkcje były w programie dostępne, w pakiecie musi być zainstalowany Archiwizer plików ( $\ll s$ . 279).

### 3.5. Profile konfiguracyjne

Nota nr 5 z dnia 22.09.2003 r. (Niniejsza nota dotyczy wyłącznie programu Kombi w wersji od 6.0 wzwyż).

Profil konfiguracyjny to zestaw plików stanowiących opis konfiguracji programu głównego, a także jego modułów zewnętrznych. Tworzenie profilu polega na przeskanowaniu wszystkich podkatalogów pakietu poczynając od głównego katalogu programu i skopiowaniu do archiwum wszystkich plików typu \*.ini (pliki konfiguracyjne), \*.kms (schematy rozmieszczenia palet narzędziowych), \*. kmp (palety narzędziowe użytkownika), \*.ksc (skróty klawiszowe), \*.key (klawiatury użytkownika), \*.kzj (zaawansowane justowanie) oraz \*.desktop (pulpit programu Kombi). Następnie archiwum jest kompresowane i zapisywane

# <span id="page-19-0"></span>Noty techniczne

pod nazwą podaną przez użytkownika. Domyślnym katalogiem, w którym program przechowuje profile jest katalog: \wtyczki\profile, zaś rozszerzenie plików z profilami – to \*.kcg. Po utworzeniu profilu możemy otworzyć archiwum (przycisk Eksploruj) i za pomocą polecenia Utwórz archiwum samorozpakowujące (z menu kontekstowego utworzonego archiwum) możemy przekształcić archiwum do samowystarczalnego pliku \*.exe. W takiej postaci pliki z profilami mogą być udostępniane innym użytkownikom, np. na naszym serwerze.

Profile mogą być również użyteczne przy konfigurowaniu do pracy wielu stanowisk lub też w przypadku pracy na jednym stanowisku kilku osób.

Sposób odtworzenia profilu zależy od postaci,w jakiej występuje.Jeśli jest to plik \*.exe,to należy go uruchomić (przy czym żaden inny program pakietu nie powinien być uruchomiony) i wykonać funkcję Instaluj.

Jeśli profil jest plikiem \*.kcg,to należy go umieścić w katalogu \wtyczki\profile (jeśli został utworzony w innym katalogu lub na innym komputerze), a następnie uruchomić program Kombi.W czasie uruchamiania programu należy przytrzymać klawisz  $\odot$  **F8.** Spowoduje to zaraz po uruchomieniu winiety programu, ale przed otwarciem głównego okna wyświetlenie dodatkowego okna zmiany profilu.Aby zmienić profil, należy wskazać znacznik Wybierz z listy i dalej z listy wybrać żądany profil. Znacznik Profil pierwotny pozwala odtworzyć stan taki,jaki był bezpośrednio po zainstalowaniu programu, natomiast Profil z kopii bezpieczeństwa będzie dostępny tylko wtedy, gdy użytkownik wcześniej taką kopię wykonał (na karcie głównej Kreatora konfiguracji). W przypadku uszkodzenia wszystkich plików z profilami można jeszcze ewentualnie pobrać profil z dysku instalacyjnego, choć w tej sytuacji wydaje się wskazana powtórna instalacja całego pakietu.

Profile konfiguracyjne nabierają nowych możliwości w powiązaniu z wykorzystaniem modułu użytkowników i haseł. Jeśli stworzymy profil o nazwie takiej jak nazwa użytkownika, to wybierając użytkownika w czasie uruchamiania programu możemy jednocześnie automatycznie wczytać jego profil konfiguracyjny.

# 3.6. Globalna wymiana stylów i wierszowników

Nota nr 6 z dnia 22.09.2003 r.

(Niniejsza nota dotyczy programów Kombi i KombiKor w wersjach od 7.0 wzwyż i uzupełnia notę [techniczną](#page-16-0) nr 1, s. [17\)](#page-16-0).

Zarówno w Kombi,jak i w KombiKorze mamy dwie listy stylów i dwie – wierszowników. Jedna z list – nazwana globalną – zawiera style lub wierszowniki wspólne dla całego dokumentu. Druga – lokalna – zawiera style lub wierszowniki przypisane konkretnej ramce. Wybranie stylu lub wierszownika z listy globalnej powoduje utworzenie na liście lokalnej jego odpowiednika, ale oznaczonego ikoną  $\Box$  w przeciwieństwie do stylów (wierszowników) oznaczonych ikoną  $\Box$  – nie pochodzących z listy globalnej. Stylów (wierszowników) pochodzących z listy globalnej nie można edytować wprost. Można natomiast edytować styl lub wierszownik na liście globalnej (poprzez okno jego właściwości), co znajdzie natychmiastowe odzwierciedlenie we wszystkich stylach (wierszownikach) pochodzących od edytowanego stylu (wierszownika).

W poprzednich wersjach ten mechanizm opierał się na porównywaniu atrybutów zmienianego stylu (wierszownika) co powodowało możliwość utracenia powiązania między stylem (wierszownikiem) globalnym, a lokalnym – wywodzącym się z niego. Ponadto program przy zmianie stylu (wierszownika) sprawdzał parametry pozostałych stylów (wierszowników) w dokumencie i jeśli znalazł zgodność – pytał użytkownika, czy zmiana ma dotyczyć wszystkich miejsc, w których dany styl (wierszownik) występuje. Takie rozwiązanie miało dać możliwość ewentualnego naprawienia "zgubionego" powiązania.

Algorytm zastosowany w wersji siódmej nie dopuszcza możliwości utraty powiązania,w związku z czym zrezygnowano z przeglądania stylów (wierszowników) podczas edycji ich właściwości i wspomniany wyżej komunikat nie występuje już w tej sytuacji.

Tak więc – edycja stylu (wierszownika) lokalnego ma wpływ wyłącznie na daną ramkę (strumień), zaś stylu (wierszownika) globalnego – na wszystkie style (wierszowniki) lokalne pochodzące od niego.W tej sytuacji, aby umożliwić ewentualną globalną zmianę stylów (wierszowników) zadanych jako lokalne – w oknie właściwości stylu i wierszownika dodano przełącznik Zmieniany styl (lub wierszownik). Jeśli jest on w pozycji **wybrany z listy**, to program zmienia style (wierszowniki) tak, jak opisano to wyżej. Jeśli natomiast wybierzemy **wg opcji**, to za pomocą przycisku Opcje zmian otwieramy okno dialogowe, w którym ustalamy opcje globalnej wymiany stylu lub wierszownika. Taka zmiana będzie poprzedzona wspomnianym wcześniej opcjonalnym komunikatem.

### 3.7. Obsługa warstw

Nota nr 7 z dnia 22.09.2003 r.

(Niniejsza nota dotyczy wyłącznie programu Kombi w wersji od 7.0 wzwyż).

Obsługę warstw realizujemy za pomocą dwóch list znajdujących się w Autopilocie na zakładce <span id="page-20-0"></span>Warstwy. Obie listy zawierają wykaz wykorzystanych w dokumencie warstw plus jedną wolną – nie wykorzystaną.

Lista górna w lewej części zawiera dwie kolumny znaczników. Kolumna pierwsza oznaczona ikoną z okiem  $(\bullet)$  symbolizuje warstwy widoczne. Znacznik włączony w tej kolumnie oznacza, że dana warstwa jest widoczna. Kliknięcie myszką w tę kolumnę powoduje włączenie klikniętego znacznika i automatyczne wyłączenie pozostałych. Można kliknąć znacznik z jednocześnie wciśniętym klawiszem Ctrl, co spowoduje włączenie lub wyłączenie klikniętego znacznika bez zmiany stanu znaczników pozostałych. Można również – poprzez menu kontekstowe przypisane pozycjom na liście ustalić, aby dana warstwa była zawsze widoczna. Wtedy zmiana widoczności pozostałych warstw nie wpływa na tę z włączonym znacznikiem Zawsze widoczna.

Druga kolumna znaczników – oznaczona ikoną ze strzałką ( $\Diamond$ ) symbolizuje aktywność warstw. Warstwy, przy których znacznik w drugiej kolumnie jest włączony – są aktywne, tzn. można wykonywać operacje na ramkach należących do tych warstw. Można włączyć aktywność kilku warstw jednocześnie. Jeśli żadna z warstw nie będzie aktywna – to kliknięcie myszką w okno dokumentu uaktywni pierwszą widoczną warstwę.Uaktywnienie warstwy powoduje jednocześnie włączenie jej widoczności.

Lista dolna służy do przypisywania przynależności ramek do poszczególnych warstw. Należy uaktywnić ramkę i włączyć znaczniki przy tych warstwach, do których ramka ma należeć. Można przypisać ramkę do kilku warstw jednocześnie. Jeśli ramka należy do kilku warstw, to usunięcie wszystkich ramek z danej warstwy nie powoduje usunięcia tej ramki, a jedynie wyłączenie znacznika przynależności do tej warstwy.

W dolnej części zakładki Warstwy znajdziemy trzy ikony wykonujące zbiorcze operacje na warstwach, tj. usuwanie ramek z warstwy, kopiowanie ramek na inną warstwę oraz ich przenoszenie. Wszystkie operacje mogą być wykonane na stronie, rozkładówce bądź w całym dokumencie.

# 3.8. Edytor tabel

Nota nr 8 z dnia 22.09.2003 r.

(Niniejsza nota dotyczy wyłącznie programu Kombi w wersji od 7.0 wzwyż).

W związku z wprowadzeniem nowego rozwiązania dotyczącego tabel(nota [techniczna](#page-24-0) nr 17,s.25) wprowadzony w wersji siódmej edytor tabel od wersji 8.012 (30.08.2006 r.) uważa się za przestarzały i nie przewiduje się dalszej pracy nad tym rozwiązaniem.

Dlatego też nie zaleca się tworzenia nowych dokumentów zawierających tego typu tabele.

Dla kompatybilności wstecznej i umożliwienia edycji starych dokumentów wersja ósma obsługuje ramki tabelowe wprowadzone w wersji siódmej, a szczegółowy opis ich działania i obsługi znajduje się w Podręczniku użytkownika  $(\bullet, s. 217)$ .

### 3.9. Ramka wirtualna

Nota nr 9 z dnia 22.09.2003 r. (Niniejsza nota dotyczy wyłącznie programu Kombi w wersji od 7.0 wzwyż).

Opis działania i możliwe zastosowania ramki wirtualnej znajdziemy w Podręczniku użytkownika  $(4 s. 223).$ 

# 3.10.Nowy typ słownika – lista słów

Nota nr 10 z dnia 21.10.2003 r.

(Niniejsza nota dotyczy programów Kombi i KombiKor w wersjach od 7.0 wzwyż).

W wersji 7.0 wprowadzono nowy typ słownika, tj. słownik oparty o listę słów. Aby utworzyć nowy słownik tego typu, należy wykonać funkcję Nowy słownik i z listy dostępnych typów wybrać Lista słów. Po zatwierdzeniu – program wyświetla nowy panel edycji słowników (dostępny od wersji 7.0), w którym znajdziemy dwa przyciski, tj. Edytuj i Utwórz słownik. Teraz można wybrać jedną z dwóch dróg. Droga pierwsza – to użycie przycisku Edytuj. Spowoduje to otwarcie edytora tekstu, w którym wprowadzamy ręcznie (lub importujemy z dysku) listę haseł. Każde hasło musi być wprowadzone w nowym wierszu. Miejsca podziału zaznaczamy znakiem: /, \ lub |. Wprowadzenie znaków podziału nie wpływa na szybkość pracy słownika (przy sprawdzaniu).

Druga droga – to użycie przycisku Utwórz słownik z tekstu w edytorze. Funkcja uruchomi sprawdzanie tekstu i jednocześnie zostanie włączony taki tryb pracy, w którym każde nie znalezione w bazie słowo zostanie automatycznie dodane do edytowanego słownika. Nowo dodane wyrazy stają się od razu hasłami słownikowymi, tak więc następne wystąpienie tego samego wyrazu nie będzie traktowane jako błąd i w konsekwencji utworzony w ten sposób plik nie będzie zawierał podwójnych haseł. Po utworzeniu pliku można go ręcznie edytować (przycisk Edytuj), a także posortować (funkcja Sortowanie z menu Edycja w edytorze).

# <span id="page-21-0"></span>3.11. Atrybuty obrysu i wypełnienia tabeli i komórek w tabeli

Nota nr 11 z dnia 27.12.2003 r.

(Niniejsza nota dotyczy wyłącznie programu Kombi w wersji od 7.03 wzwyż).

W związku z wprowadzeniem nowego rozwiązania dotyczącego tabel omówione niżej atrybuty uważa się za przestarzałe. Atrybuty te nie mają zastosowania do tabel tworzonych w ramkach tekstowych (nota [techniczna](#page-24-0) nr 17, s. 25).

Atrybuty obrysu oraz wypełnienia tabeli zmieniamy albo poprzez arkusz właściwości tabeli, albo – poprzez zmianę odpowiednich parametrów w Palecie atrybutów wypełnień. Aby zmiany były możliwe, należy uaktywnić obrys tabeli.

Atrybuty obrysu oraz wypełnienia komórek tabeli zmieniamy albo poprzez arkusz właściwości komórek tabeli, albo – również poprzez zmianę odpowiednich parametrów w Palecie atrybutów wypełnień. Aby zmiany były możliwe, należy uaktywnić jedną lub kilka komórek tabeli. Domyślnym kształtem przypisanym komórce w tabeli jest linia pozioma na dole komórki. Dla tego kształtu możemy zmieniać parametry wypełnienia wnętrza komórki, parametry wypełnienia cienia komórki oraz niezależnie parametry linii poziomych i pionowych przypisanych komórce. Jeśli zmienimy kształt przypisany komórce na inny niż standardowy – możemy dodatkowo edytować parametry obrysu cienia, ale – obrys wypełnienia jest definiowanym jednym parametrem, czyli dla kształtu innego niż domyślny nie można zadać niezależnych parametrów dla linii pionowych i poziomych (dla niektórych kształtów, np. koła – nie da się nawet wyróżnić linii pionowych i poziomych).

Jeśli atrybuty komórek są edytowane poprzez arkusz właściwości komórki, to edytowany parametr wynika wprost z nazwy wybranej zakładki (tj. Wypełnienie, Cień, Linia pozioma i Linia pionowa – dla kształtu standardowego oraz Wypełnienie, Cień, Obrys i Obrys cienia – dla kształtów innych niż standardowy).

Jeśli atrybuty komórek są edytowane poprzez Paletę atrybutów wypełnień i komórka ma przypisany standardowy kształt, atrybuty wypełnienia edytujemy poprzez wybranie zakładki opisanej Wnętrze ramki, natomiast atrybuty linii poziomych i pionowych edytujemy po wybraniu zakładek Linie poziome lub Linie pionowe.

W komórce nie może być aktywny kursor tekstowy (jeśli jest aktywny – edytujemy parametry stylu, a nie obrysu komórki). Jeśli komórka ma przypisany inny kształt niż standardowy – paleta zachowuje się tak, jak dla zwykłej ramki tekstowej.

Jeśli na zakładce Ogólne arkusza właściwości tabeli jest włączony znacznik Zmiany zastosuj dla całego strumienia tekstu – zmiany parametrów dotyczą wszystkich ramek w danym strumieniu (nawet jeśli należą do innej ramki wielołamowej lub innej tabeli i nawet jeśli te inne ramki leżą na innych stronach).

# 3.12.Wyciągi

Nota nr 12 z dnia 12.01.2004 r.

(Niniejsza nota dotyczy wyłącznie programu Kombi w wersji od 7.03 wzwyż).

Od wersji 7.03 program umożliwia tworzenie tzw. wyciągów. Wyciąg, jest to lista wyrazów (lub ciągów wyrazów) wyciągnięta z treści całego dokumentu na podstawie określonych kryteriów.Kryteria tworzenia wyciągu ustalamy w oknie dialogowym, które otworzymy z podręcznego menu ramki tekstowej (podmenu Obiekty zakotwiczone  $+$  Wygeneruj wyciąg).

Wersja 7.03 umożliwia generowanie wyciągów w oparciu o styl, obiekt zakotwiczony, żywą paginę, znacznik lub łącze. Po wybraniu jednej z wymienionych możliwości – musimy wybrać nazwę stylu lub innego obiektu, który będzie wyróżnikiem tworzenia wyciągu. Dla niektórych znaczników można wybrać pozycję wszystkie, co oznacza uwzględnienie w wyciągu wszystkich wystąpień znaczników danego typu. W przypadku stylu – brane pod uwagę są tylko style globalne. Trzecim elementem, który należy ustalić, jest wybranie znaku kończącego wyciągany tekst. Może to być np. zmiana stylu, koniec zdania, koniec akapitu, itp.

Dodatkowo do dyspozycji mamy cztery opcje:

- Pomiń znacznik początkowy włączenie opcji spowoduje, że jeśli np. znacznikiem początku będzie styl, to program pominie go, w przeciwnym wypadku styl ten zostanie dołączony do tworzonego wyciągu.
- Ponumeruj wyciąg opcja spowoduje wstawienie przed każdy wyciągnięty fragment określonego ciągu znaków. Ciąg ten definiujemy tak samo jak dla funkcji Numerator (z menu edycji KombiKora).
- Wstaw numery stron włączenie opcji spowoduje dodanie za każdym wyciągniętym fragmentem liczby odpowiadającej numerowi strony, z której program wyciągnął dany fragment.
- Wstaw łacza do numeratorów opcja powoduje automatyczne dodanie odpowiednich kodów zakotwiczenia do każdego wiersza wyciągu, co w konsekwencji umożliwia utworzenie łączy między wyciągiem (np. spisem treści, a odpowiednimi stronami) w pliku pdf.

<span id="page-22-0"></span>Wyciągi są generowane do ramki aktywnej w momencie wywołania tej funkcji. Najlepiej jest generować wyciąg do nowej ramki, ponieważ ramka ta nie jest brana pod uwagę w momencie tworzenia wyciągu.

Wyciągi mogą być aktualizowane dynamicznie. Jeśli opcja Dynamiczne przy opcji Wstaw numery stron jest włączona, to program nie wstawia do wyciągu rzeczywistych numerów stron, ale – odpowiednie kody zakotwiczenia,w których program pamięta kryterium, na podstawie którego program umieścił dany obiekt w wyciągu. Dzięki temu, jeśli obiekt docelowy zmieni w publikacji położenie, numer strony w spisie treści ulegnie automatycznej wymianie na właściwy.

# 3.13. Justowanie zaawansowane

Nota nr 13 z dnia 31.01.2004 r.

(Niniejsza nota dotyczy wyłącznie programu Kombi w wersji od 7.04 wzwyż).

Od wersji 7.04 arkusz właściwości ramki tekstowej ma dodatkową zakładkę – tj.Justowanie zaawansowane.Idea tego justowania polega na tym, że po złożeniu akapitu program sprawdza dodatkowe światło (poza spacjami), które zostało dodane, aby uzyskać obustronne wyrównanie akapitu.Jeśli światło to jest większe od wartości zadanej w polu Zezwalaj na dodatkowe światło w wierszu – program dodaje w całym akapicie między kolejne znaki mikrospacje o szerokości zadanej w polu Próbkowanie, po czym – sprawdza akapit ponownie.

Procedura jest powtarzana do czasu spełnienia pierwszego warunku lub niespełnienia warunków zadanych w polu trzecim i czwartym na omawianej zakładce.Pole trzecie określa maksymalne dodatkowe światło między znakami, zaś pole czwarte – między wyrazami.

Włączenie znacznika Kontroluj szerokość ostatniego wiersza w akapicie spowoduje, że oprócz warunku zadanego w pierwszym polu – musi być spełniony warunek osiągnięcia odpowiedniej szerokości ostatniego wiersza akapitu. Szerokość ta może być zadana ręcznie lub – po włączeniu znacznika Wylicz automatycznie – jest dobierana w proporcji do wcięcia akapitowego.

Włączenie znacznika Unikaj bękartów wprowadza jeszcze jedno kryterium, a mianowicie – po złożeniu łamu program sprawdza, czy ostatni wiersz łamu nie jest pierwszym wierszem nowego akapitu lub czy ostatni wiersz akapitu nie jest pierwszym wierszem w następnej ramce. Jeśli tak jest – program wyszukuje akapit o najdłuższym ostatnim wierszu i stosując algorytmy opisane wyżej próbuje "nadrobić" jeden wiersz.

Jeśli jest włączone Justowanie zaawansowane – funkcja Unikaj bękartów dostępna na zakładce Specyficzne w arkuszu właściwości ramki tekstowej nie pracuje.

# 3.14.Dzielenie słów na sylaby wg nowych zasad

Nota nr 14 z dnia 17.02.2004 r.

(Niniejsza nota dotyczy programów Kombi i KombiKor w wersjach od 7.04 wzwyż).

Dzielenie słów na sylaby wg zasad ortografii języka polskiego opiera się na dwóch kryteriach, tj. morfologicznym i fonetycznym.Kryterium morfologiczne jest ważniejsze od fonetycznego i mówi, że jeśli wyraz składa się z przedrostka i rdzenia,to należy podzielić go obowiązkowo w miejscu połączenia przedrostka z rdzeniem.Kryterium fonetyczne dotyczy tych wyrazów (lub miejsc wewnątrz wyrazu), gdzie nie można wyodrębnić przedrostka lub też budowa wyrazu uległa zatarciu i przedrostek nie jest już wyraźnie wyczuwany. Słownik KombiKora jest zbudowany ściśle wg przedstawionych wyżej zasad, co skutkuje np. takimi podziałami, jak we-jście, itp. Podziały te spełniają kryterium morfologiczne i zgodnie z nim – powinny być tak dzielone.

Ostatnie wydania słowników – z powodu zacierania się granicy przedrostka i rdzenia – w niektórych wyrazach dopuszczają zaniechanie kryterium morfologicznego i zezwalają na dzielenie tego typu wyrazów wg kryterium fonetycznego. W takiej sytuacji wyraz wejście byłby podzielony tak: wej-ście. W związku z wieloma pytaniami użytkowników o możliwość wprowadzenia takich zmian w KombiKorze – dodałem do zestawu standardowych słowników dodatkowy słownik o nazwie Nowe dzielenie. Słownik ten zawiera kilka najbardziej popularnych wyrazów z omówionej wyżej grupy. Aby skorzystać z nowego dzielenia, należy po uruchomieniu KombiKora wybrać profil Polski - standardowy i otworzyć panel edycji słowników (menu Słownik + Edycja słowników). Pierwszą pozycję na liście słowników zajmuje w nowej konfiguracji słownik o nazwie Nowe dzielenie. Jeśli chcemy, aby słownik ten wymuszał inne dzielenie niż standardowe,to należy zaznaczyć w jego oknie właściwości znacznik Użyj do dzielenia. Jeśli chcemy zmienić dzielenie innych słów, które wg nas dzielone są błędnie, to należy kliknąć przycisk Edytuj. Spowoduje to otwarcie edytora, w którym wpisujemy swoje wyrazy. W wyrazach tych zaznaczamy nowe podziały znakiem ukośnika /. Oczywiście – po edycji należy zmiany zapisać (menu Pliki  $\div$  Zapisz). Stan znacznika Uwzględniaj ten słownik podczas dzielenia na sylaby jest również pamiętany w samym

# <span id="page-23-0"></span>Noty techniczne

słowniku, a więc po zmianie jego stanu, aby zmiana ta była trwała również należy słownik zapisać.

# 3.15. Akcje globalne

Nota nr 15 z dnia 17.07.2004

(Niniejsza nota dotyczy wyłącznie programu Kombi w wersji od 7.051 wzwyż).

# Funkcja Akcje globalne dostępna w menu Funkcje otwiera okno definiowania parametrów globalnej akcji. W oknie tym znajdziemy trzy rozwijane listy. Z listy pierwszej wybieramy akcję do wykonania. Aktualnie dostepne są następujące akcje:

- Adiustuj tekst akcja polega na wykonaniu adiustacji w wybranych ramkach zgodnie z ustawionymi opcjami. Opcje edytujemy w oknie adiustacji, które otworzymy przyciskiem znajdującym się za omawianą listą.
- Eksportui do pliku tekstowego akcja polega na utworzeniu w pamięci ramki tekstowej, a następnie – na skopiowaniu do niej tekstów z ramek tekstowych znajdujących się w dokumencie.Po skopiowaniu tekstów do tej ramki, program otworzy okno wyboru pliku, poprzez które wybierzemy typ oraz nazwę pliku,do którego zawartość utworzonej wcześniej ramki zostanie zapisana.
- Dopasuj ramki do makiety akcja polega na dopasowywaniu ramek do linii pomocniczych makiety wg algorytmu polegającego na porównaniu odległości lewej i prawej krawędzi ramki do odpowiednich pionowych linii makiety i górnej i dolnej krawędzi ramki do odpowiednich poziomych linii makiety. Ramka jest dopasowywana do tych linii makiety, do których suma tak zbadanych odległości jest najmniejsza.

Warto tu zwrócić uwagę na możliwość skojarzenia funkcji Wybierz strumień tekstu (z menu Edycja) z omawianą akcją. Zestawienie tych funkcji pozwala dopasować do nowej makiety tylko ramki należące do głównego strumienia tekstu pozostawiając jednocześnie inne ramki (pełniące funkcje pomocnicze) w stanie nie zmienionym.

- Odwróć zaznaczenie akcja powoduje uaktywnienie ramek, które przed jej wykonaniem były nieaktywne i dezaktywację aktywności tych ramek, które były aktywne.
- Przypisz kształt akcja pozwala przypisać ramkom z tekstem, z kształtem, z bitmapami, metaplikami i tabelowym kształt obrysu. Przyciskiem edytujemy ten kształt.
- $\bullet$  Skopiuj ramki do schowka własnego akcja powoduje skopiowanie ramek z dokumentu do własnego schowka programu.
- Statystyka tekstu akcja powoduje zliczenie znaków znajdujących się w ramkach tekstowych i wyświetlenie okna dialogowego, w którym podana zostanie informacje o liczbie znaków, akapitów, wyrazów, itp.
- Uaktywnij ramki akcja uaktywnia wybrane ramki.
- Usuń ramki akcja usuwa wybrane ramki.
- Usuń zawartość ramek akcja usuwa zawartość z wybranych ramek.
- Zastosuj atrybuty wypełnienia ze schowka akcja powoduje przypisanie wybranym ramkom atrybutów skopiowanych wcześniej do schowka na atrybuty (w palecie edycji współrzędnych). Przyciskiem **otworzymy dodatkowe okno opcji przypi**sywania atrybutów, w którym ustalimy, które konkretnie atrybuty zostaną zastosowane.

Wybrana akcja zostanie wykonana na ramkach, przy czym, za pomocą dodatkowych dwóch list ustalamy zakres działania akcji (tj. np. strony zwykłe, strony bazowe, itp.) oraz typ ramek branych pod uwagę. Jako typ można również wybrać ramki wszystkie lub aktywne.

Ponieważ akcja może być wykonana np. na wszystkich ramkach w dokumencie,to ilość danych wymagających zapamiętania, aby umożliwić wykonanie cofnięcia operacji może być bardzo duża.Z tego powodu przed wykonaniem operacji program zapisuje dokument do pliku tymczasowego. W tej sytuacji funkcja Cofnij ostatnią operację powoduje zamknięcie obrabianego dokumentu i przywrócenie go z pliku zapisanego wcześniej na dysku.

# 3.16. Justowanie zaawansowane cd.

Nota nr 16 z dnia 13.08.2004 (Niniejsza nota dotyczy wyłącznie programu Kombi w wersji od 7.056 wzwyż i uzupełnia notę [techniczną](#page-22-0) nr 13).

W związku z rozwojem tzw. kompozytora akapitów wprowadzono nowe opcje poprawiające sposób układania tekstu w ramce. Wszystkie opcje przeniesiono do nowego okna, natomiast na zakładce Justowanie zaawansowane znalazła się lista zdefiniowanych tzw. schematów justowania.

Schemat justowania edytujemy po wejściu do okna Zaawansowanych opcji justowania za pomocą przycisku . W oknie tym mamy następujące parametry:

● Tolerancja – określa, które wiersze będą uznawane za dobre.Im tolerancja niższa,tym mamy lepszy skład, gdyż program nie toleruje wtedy sytuacji, które dla tolerancji wyższej byłyby do przyjęcia. Wartością domyślną jest tolerancja równa 10.

<span id="page-24-0"></span>Oczywiście zmniejszanie tolerancji poprawia jakość składu, ale – wydłuża czas analizy tekstu. Parametr ten odpowiada parametrowi Zezwalaj na dodatkowe światło w wierszu występującemu w poprzedniej wersji kompozytora akapitów.

- Dokładność parametr wpływa na precyzje dokonywanych obliczeń. Im większa dokładność, tym skład może być lepszy, ale czas analizy zdecydowanie ulega wydłużeniu. Wartość domyślna jest również 10. Parametr ten odpowiada parametrowi Próbkowanie występującemu w poprzedniej wersji kompozytora akapitów.
- Koryguj światło ta grupa opcji ustala w jaki sposób program może korygować światła w wierszu, aby uzyskać optymalny skład. W poprzedniej wersji kompozytora akapitów stosowane były jedynie wartości dodatnie. Stąd – znacznik opisany maks. będzie po imporcie starych dokumentów (z wersji poniżej 7.056) włączony. Znacznik min. zezwala programowi również na "ściskanie" znaków. Po otwarciu starych dokumentów ten znacznik będzie wyłączony (inaczej – nastąpiłby przeskład tych dokumentów). Jeśli w takich dokumentach chcemy poprawić skład, należy ten znacznik włączyć i określić maksymalne (ale ze znakiem minus) wartości dla "ściskania" znaków i wyrazów. Oczywiście zabiegi te mają sens, jeśli zaawansowane justowanie jest włączone.
- Wyrównywanie świateł w wierszu ta grupa opcji jest nowością w tej wersji kompozytora. Światło w wierszu może być wyrównywane na dwa sposoby. Sposób pierwszy polega na tym, że jeśli w wierszu są zbyt szerokie spacje,to program je zwęża, a światło, które z tych spacji zostało zabrane jest rozkładane proporcjonalnie na wszystkie pozostałe znaki. Parametr Wyrównywanie świateł w wierszu ustala ile procent światła ze spacji zostanie przeniesionych na pozostałe znaki w wierszu, np. wartość 80% oznacza, że 80% światła zostanie "wygubione" między znakami, zaś 20 – na spacjach. Ponieważ taki zabieg w skrajnych wypadkach może doprowadzić do powstania dużych świateł między znakami (efekt podobny do spacjowania), parametr Maksymalne światło międzyznakowe ustala maksymalne światło, które może wystąpić między znakami. Domyślnie wartość ta jest ustawiona na 0.03 EM, co oznacza 3% firetu.

Drugi sposób wyrównywania świateł polega na tym, żeby światło powstające między znakami (w sposobie pierwszym) dodatkowo wypełnić poprzez skalowanie znaków. Tu mamy dwa dodatkowe parametry ustalające minimalną i maksymalną wartość tego skalowania (domyślnie jest to przedział od 97 do 103%).

• Koryguj szerokość spacji przy znakach interpunkcyjnych – ten parametr oznacza szerokość spacji (względem spacji nominalnej), która będzie zastosowana po znaku kropki, przecinka i przed znakiem dolnego cudzysłowu. Domyślnie ta wartość jest ustawiona na 70%.

Pozostałe parametry (Kontroluj szerokość ostatniego wiersza w akapicie oraz Unikaj bękartów) nie uległy zmianie względem poprzedniej wersji kompozytora.

Ustawione w tym oknie parametry można zapisać na dysku. Nazwa powstałego w ten sposób pliku zostanie dodana do rozwijanej listy na zakładce Justowanie zaawansowane, skad poprzez zwykłe wybranie może być zastosowana w innych ramkach.

Podstawowa różnica między starą, a nową wersją kompozytora polega na możliwości używania "ściskania" znaków. Ponieważ parametr ten dla starych dokumentów jest wyłączony, tekst nie powinien zostać przełamany, jednakże podczas prac nad procedurą układającą tekst dokonano w kilku miejscach drobnych zmian – zaleca się przed drukowaniem starych dokumentów przejrzenie ich pod kątem ewentualnego innego przełamania w ramkach.

# 3.17. Tabele w ramce tekstowej

Nota nr 17 z dnia 30.08.2006 r.

(Niniejsza nota dotyczy wyłącznie programu Kombi w wersji od 8.012 wzwyż).

W wersji ósmej programu wprowadzono nowe funkcje do tworzenia i obsługi tabel. Funkcje te umożliwiają umieszczenie tabeli w ramce tekstowej. Aby tekst w ramce układał się w wiersze i kolumny przy jednoczesnym zachowaniu ciągłości tekstu wprowadzono szereg nowych kodów sterujących, które organizują tekst w tabelę. Są to następujące kody:

- Początek tabeli kod oznacza miejsce w tekście, od którego (aż do kodu końca tabeli) tekst będzie traktowany jako zawartość tabeli.
- $\blacksquare$  Nowy wiersz oznacza zamknięcie poprzedniej komórki oraz poprzedniego wiersza i utworzenie nowego wiersza w tabeli.
- Nowa komórka oznacza zamknięcie poprzedniej komórki i jednocześnie utworzenie nowej komórki.
- Koniec tabeli oznacza zamknięcie ostatniej komórki, ostatniego wiersza oraz całej tabeli. Tekst znajdujący się za tym kodem jest traktowany jako tekst zwykły.

Przykładowa tabela składająca się z dwóch wierszy i dwóch kolumn powinna być zbudowana w następujący sposób:

- **P III** Pierwsza kolumna pierwszy wiersz
- **P** Druga kolumna pierwszy wiersz
- $\blacksquare$  Pierwsza kolumna drugi wiersz
- **P** Druga kolumna drugi wiersz **D**

Przedstawiona wyżej tabela zostanie zinterpretowana na stronie w dokumencie w sposób pokazany na rys. 1.

| 10             |                  | 30              |
|----------------|------------------|-----------------|
| $10-$          | Pierwsza kolumna | Druga kolumna   |
| $\frac{1}{12}$ | pierwszy wiersz  | pierwszy wiersz |
|                | Pierwsza kolumna | Druga kolumna   |
| $14 -$         | drugi wiersz     | drugi wiersz    |

Rys. 1. Tabela w ramce tekstowej.

Niektórym z wymienionym wyżej kodom mogą być przypisane parametry. I tak:

Kod początku tabeli ( $\equiv$ ) ma przypisane dwa parametry, tj.:

- Lewy margines parametr ustala odsunięcie lewej krawędzi tabeli od lewej krawędzi ramki tekstowej. Parametr może być określony w procentach szerokości ramki tekstowej bądź w wartościach bezwzględnych.
- Szerokość parametr ustala szerokość tabeli. Parametr może być określony w procentach szerokości ramki tekstowej bądź w wartościach bezwzględnych.

Kod nowego wiersza  $\left( \Box \right)$  ma przypisane trzy parametry, tj.:

- Wysokość wiersza parametr może być nieokreślony, co oznacza, że wysokość wiersza będzie ustalona automatycznie na podstawie ilości tekstu w tabeli lub też może być określona w procentach wysokości ramki tekstowej albo w wartościach bezwzględnych.
- Zezwalaj na zwiększanie wysokości wiersza – włączenie opcji powoduje automatyczne zwiększenie wysokości tych wierszy w których nie mieści się tekst.
- Wyrównanie wierszy w poziomie parametr jest wspólny dla wszystkich wierszy w tabeli i definiuje ułożenie wierszy tabeli względem ramki tekstowej. Możliwe warianty to wyrównanie do lewej krawędzi ramki, centrowanie i wyrównanie do prawej krawędzi ramki.

Kod nowej komórki ( $\Box$ ) ma przypisane cztery parametry, tj.:

Szerokość komórki – parametr może być nieokreślony, co oznacza, że szerokość komórki będzie ustalona automatycznie na podstawie szerokości całej tabeli oraz liczby kolumn w tabeli lub też może być określona w procentach szerokości tabeli albo w wartościach bezwzględnych. Jeśli wszystkie komórki w wierszu mają ustaloną szerokość i suma tych szerokości jest różna od szerokości całej tabeli, to szerokość tabeli ulega automatycznej zmianie.

- Obrót komórki parametr ustala orientację tekstu w komórce. Możliwe są cztery warianty – tekst ułożony normalnie, obrócony o 90 stopni w lewo, 90 stopni w prawo i obrócony o 180 stopni.
- Połącz z komórką w następnej kolumnie opcja pozwala połączyć ze sobą dwie kolejne komórki w poziomie.
- Połącz z komórką w następnym wierszu opcja pozwala połączyć ze sobą dwie kolejne komórki w pionie.

Kod końca tabeli ( $\Box$ ) ma przypisane dwa parametry, tj.:

- Wysokość tabeli parametr może być nieokreślony – wtedy wysokość tabeli będzie wynikać z ilości tekstu w tabeli bądź określony w wartościach bezwzględnych – wtedy oznacza on minimalną wysokość tabeli. Może być ona w rzeczywistości większa, jeśli z powodu ilości i wielkości tekstu będzie to wymagane. Wysokość tabeli może też różnić się od zadeklarowanej, jeśli wszystkie wiersze będą miały określoną wysokość, a suma tych wysokości będzie różna od zadeklarowanej wysokości tabeli.
- Zezwalaj na indywidualną edycję szerokości każdej komórki – parametr decyduje o sposobie edycji szerokości kolumn i komórek. Jeśli znacznik nie jest włączony – użytkownik może edytować tylko szerokości całych kolumn. Tzn. zmieniając szerokość kolumny zmieniamy jednocześnie szerokości wszystkich komórek należących do edytowanej kolumny. Po włączeniu omawianego znacznika nie możemy edytować szerokości kolumn, za to możemy edytować szerokości komórek w poszczególnych wierszach niezależnie. Sposób pierwszy jest prostszy w zarządzaniu całą tabelą, ale sposób ten wymaga, aby każdy wiersz zawierał jednakową liczbę komórek. Sposób drugi nie wymaga, aby wszystkie wiersze zawierały tę samą liczbą komórek. Ten sposób jest zawsze wybierany automatycznie podczas importu pliku \*.rtf.

Parametry związane z wymiarami tabeli ustalamy na zakładce Tabela arkusza właściwości tabeli.

Pozostałe parametry ustalamy na zakładkach Wiersze, Kolumny i Komórki tego samego arkusza właściwości.

Tabela może być tworzona i edytowana ręcznie (w KombiKorze) przez wstawianie, usuwanie bądź <span id="page-26-0"></span>modyfikowanie kodów sterujących (kody sterujące są dostępne zarówno w KombiKorze,jak i w menu podręcznym ramki tekstowej – podmenu Wstaw/Usuń). Kody sterujące związane z tabelą mogą być wyświetlane na ekranie (podobnie jak i inne kody sterujące) po włączeniu opcji Pokazuj kody sterujące i wybraniu odpowiednich opcji w oknie ustalania opcji pokazywania kodów sterujących.

Ponadto program dostarcza szeregu funkcji, które manipulując kodami sterującymi zapewniają automatyczne wykonanie niektórych często wykonywanych operacji. Funkcje te znajdziemy na zakładce Tabele (w Autopilocie) lub też w menu podręcznym ramki tekstowej (podmenu Tabele).

Warto tu też zwrócić uwagę na fakt, że rozwiązanie polegające na formatowaniu tabeli za pomocą kodów sterujących umożliwia przygotowanie danych w innych programach (np. bazie danych) w postaci pliku tekstowego z odpowiednimi znacznikami oznaczającymi wiersze i kolumny, a po wymianie tych znaczników w KombiKorze na odpowiednie kody sterujące uzyskamy prawidłowo sformatowaną tabelę.

Każda ramka tekstowa ma przypisane trzy zestawy atrybutów wypełnień. W każdym zestawie możemy edytować wypełnienie, obrys, cień i obrys cienia. Dostęp do tych parametrów mamy poprzez arkusz właściwości tabeli. Poszczególne zestawy odpowiadają za tabelę, wiersze i komórki. W związku z powyższym zmiana np. koloru wypełnienia komórki jest automatycznie przenoszona na wszystkie komórki w tabelach znajdujących się w danej ramce. Aby nadawać niezależne style poszczególnym tabelom, wierszom lub komórkom wprowadzono nowy kod sterujący nazwany kodem stylu obiektu (nota techniczna nr 19 s.27).

Tabele nie mogą być stosowane w ramkach, w których włączono formatowanie wielołamowe (nota techniczna nr 18 s. 27).

W związku z opisanymi wyżej rozwiązaniami tabele wprowadzone notą [techniczną](#page-20-0) nr 8 (s. 21) uważa się za przestarzałe i nie przewiduje się dalszej pracy nad tamtym rozwiązaniem. Dlatego też nie zaleca się tworzenia nowych dokumentów zawierających tego typu tabele.

# 3.18.Formatowanie wielołamowe

Nota nr 18 z dnia 30.08.2006 r.

(Niniejsza nota dotyczy wyłącznie programu Kombi w wersji od 8.012 wzwyż).

W wersji ósmej programu w każdej ramce tekstowej można formatować tekst w kilku łamach. Liczbę łamów, odstęp między nimi, a także parametry ewentualnej linii oddzielającej łamy ustalamy zapomocą zakładki Łamy w arkuszu właściwości ramki tekstowej.

Tabele (nota [techniczna](#page-24-0) nr 17 s. 25) nie mogą być stosowane w ramkach, w których włączono formatowanie wielołamowe. Jeśli w ramce znajdzie się kod początku tabeli, to w tej ramce automatycznie zostanie ustalona liczba łamów na jeden.

### 3.19.Style obiektów

Nota nr 19 z dnia 30.08.2006 r.

(Niniejsza nota dotyczy programów Kombi i KombiKor w wersjach od 8.012 wzwyż).

W wersji ósmej programu wprowadzono nowe rozwiązanie nazwane stylem obiektu. Styl obiektu to zestaw danych opisujących kształt obiektu, jego wypełnienie, obrys, cień oraz obrys cienia. Styl obiektu można przypisać: ramce z kształtem, ramce tekstowej, ramce z bitmapą i ramce z metaplikiem.W przypadku ramki z kształtem styl może zdefiniować wszystkie jej parametry. Dla pozostałych ramek styl definiuje wymienione wyżej parametry poza wypełnieniem. Nie wszystkie parametry stylu muszą być aktywne.Można np. zdefiniować wypełnienie pozostawiając nie zdefiniowane pozostałe parametry. W takiej sytuacji ramka przyjmie parametry wypełnienia ze stylu obiektu, zaś pozostałe parametry są definiowane w sposób dotychczasowy.

Zarządzanie stylami obiektów odbywa się poprzez listę stylów analogiczną do istniejącej już w programie listy stylów i wierszowników. Listę stylów obiektów znajdziemy jako trzecią zakładkę właśnie na zakładce stylów i wierszowników. Przypisanie stylu obiektu ramce następuje przez wybranie (uaktywnienie ramki) i następnie wybranie pozycji na liście stylów obiektów. Jeśli dany parametr ramki jest definiowany przez styl obiektu (np. wypełnienie), to ręczna edycja tego parametru (w naszym przykładzie wypełnienia) zrywa powiązanie stylu obiektu z ramką. Lista stylów zapewnia również dodatkowe funkcje wspomagające zarządzanie stylami obiektów, takie jak: tworzenie, kopiowanie, usuwanie, itp.

Style obiektu są także wykorzystywane do definiowana parametrów obiektów w tabeli.Aby związać styl obiektu z elementem w tabeli, należy przed danym elementem (np. przed kodem komórki w tabeli) wstawić nowy kod sterujący o nazwie Kod stylu obiektu oznaczony ikoną A. Tego wstawienia dokonamy poprzez menu podręczne ramki tekstowej (podmenu Wstaw/Usuń) lub za pomocą odpowiedniej ikony na palecie kodów sterujących w KombiKorze. Następnie poprzez okno właściwości kodu (standardowy skrót  $\bullet$  F8) ustalamy atrybuty przypisane temu kodowi. W tym rozwiązaniu opcja Parametry stylu domyślne oznacza, że dany kod przywraca domyślne atrybuty danego obiektu (np. komórce w tabeli).

Można też wykorzystać wspomnianą wyżej listę Style obiektów. Np. po ustawieniu kursora wewnątrz komórki i kliknięciu w wybraną pozycję na liście obiektów, program wstawi odpowiednie kody sterujące tak, aby wybrana komórka przyjęła atrybuty wskazane na liście. W ten sposób kod ten może definiować parametry tabeli, wiersza w tabeli oraz komórki w tabeli ( $\blacktriangleright$  – Tabela) (nota [techniczna](#page-24-0) nr 17, s. 25).

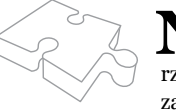

Negoty rechniczne zawierają opis najstocinejszych zinian wprowadzanych w kołejnych wchorze program i śledzącym jego rozwój na bieżąco. Osobom początkującym poradziłbym raczej Toty techniczne zawierają opis najistotniejszych zmian wprowadzanych w kolejnych wersjach programu. Zapoznanie się z nimi jest szczególnie zalecane osobom znającym dobzapoznanie się z pełnym podręcznikiem użytkownika.

# punkcie, który wskazywała myszka, kiedy wykonywaliśmy pierwsze polecenie w pkt e;

- f) ponieważ współrzędne wprowadzonej ramki są przypadkowe, ustalimy je za pomocą pól edycyjnych w Palecie edycji współrzędnych  $(\bullet$  s. 68). W tym celu wskazujemy pole edycyjne opisane X: (w Palecie edycji współrzędnych). Spowoduje to odczytanie aktualnych współrzędnych ramki i podświetlenie współrzędnej X. Wpiszmy w to miejsce wartość 10 (oznacza to, że chcemy, aby lewa krawędź ramki przyjęła współrzędną równą 10 mm). Teraz klawiszem Tab przejdźmy do drugiego pola (opisanego Y:). Tu również wpiszmy wartość 10; oznaczać to będzie, że współrzędna Y górnej krawędzi ramki ma przyjąć wartość równą 10 mm. Dalej przejdźmy klawiszem Tab do pola opisanego dx: i wpiszmy tu wartość 90 (oznacza to, że chcemy aby szerokość ramki wynosiła 90 mm) i wreszcie w polu dy: wpiszmy wartość 45. Teraz klawiszem Return zatwierdzamy wprowadzone dane. Ramka powinna przesunąć się i zmienić wymiary zgodnie z wprowadzonymi danymi;
- g) ustalamy atrybuty ramki (chcemy, aby ramka miała czarny kontur i była przeźroczysta).W tym celu wybieramy zakładkę Wnętrze w Palecie atrybutów wypełnień  $(\mathbf{\diamond}\mathbf{s}, 72)$  i ustalamy wypełnienie przejrzyste, następnie wybieramy zakładkę Obrys i ustalamy jego atrybuty;
- h) ustalamy kształt przypisany ramce (chcemy, aby ramka zawierała prostokąt).W tym celu w Autopilocie wybieramy grupę Wielokąty, a po wejściu do tej grupy funkcji – kształt prostokąta. Teraz możemy wygasić obrys ramki (zrobimy to klikając lewym przyciskiem myszki w obszar poza wszystkimi ramkami), a na stronie powinniśmy otrzymać czarny obrys naszej wizytówki.
- Krok 3  $\left( \blacktriangleleft \right)$ . Wprowadzamy ramkę z tekstem. W tym celu powtarzamy punkty od a) do e) z kroku 2 z tym, że w punkcie a) wybieramy ikonę  $\overline{\mathbb{A}}$ , która oznacza ramkę z tekstem.
- Krok 4  $(\bullet)$ . Wpisujemy tekst do ramki tekstowej. W tym celu otwieramy edytor tekstu (ikona na zakładce Ramka tekstowa w Autopilocie). W standardowej konfiguracji pakietu otworzymy edytor tekstu również za pomocą klawisza  $\bullet$  F4. W otwartym edytorze wpisujemy tekst, np.:

# Jan Kowalski programista

Zamykamy edytor tekstu. Teraz edytor zapyta nas co ma zrobić z tekstem. Powinniśmy odpowiedzieć Przelej do ramki. Następne pytanie dotyczy tekstu, który znajduje się w ramce. Tu

# <span id="page-28-0"></span>4. Pierwszy skład

U zbrojem w program i mezogane minimalni wie<br>dzy o nim możemy wspólnie spróbować wyko-<br>nać pierwszą pracę. Proponuję, aby była to wizytówka. zbrojeni w program i niezbędne minimum wiedzy o nim możemy wspólnie spróbować wyko-

Każdy krok w niniejszym przykładzie jest zilustrowany sekwencją wideo.

- Krok  $1 \rightarrow$ . Wykonujemy funkcje **Nowy doku**ment z menu głównego (grupa Pliki). Ustalamy format strony w dokumencie. Zrobimy to w oknie dialogowym, które zostanie otwarte przed utworzeniem dokumentu. W otwartym oknie definiowania parametrów strony wybierzmy format A4 i orientację pionową. (Zamykamy okno przyciskiem OK).
- Krok  $2 \left( \rightarrow \right)$ . Narysujemy ramkę ograniczającą format naszej wizytówki. W tym celu:
	- a) wybieramy myszką ramkę z kształtem (ikona w Autopilocie ( $\triangle$  s. 56) na zakładce Tworzenie obiektów). Aby Autopilot przestawił się na tę zakładkę (jeśli jest na innej), należy zdezaktywować wszystkie obiekty na stronie poprzez kliknięcie myszką w nie zajęte przez ramki miejsce na stronie, a następnie wybrać w nim funkcję Tworzenie. Jeśli po zdezaktywowaniu wszystkich obiektów, Autopilot nie przestawi swojej aktywnej zakładki (co oznacza, że wybrana jest zakładka z atrybutem Zatrzymuj tę zakładkę), należy użyć ikony co spowoduje "zwolnienie" aktualnie zatrzymanej zakładki. Atrybut Zatrzymuj tę zakładkę został przypisany niektórym zakładkom (np. Schowkom), aby zapobiec zmianom zakładek przy wybieraniu ramek na stronie.
	- b) przesuwamy myszkę w dowolne miejsce nad okno z dokumentem;
	- c) wciskamy lewy przycisk myszki; spowoduje to zaczepienie we wskazywanym przez myszkę punkcie lewego górnego narożnika nowej ramki;
	- d) przesuwamy myszkę w inne miejsce (w prawo i w dół) trzymając lewy przycisk myszki wciśnięty;
	- e) puszczamy lewy przycisk myszki.Teraz powinna pojawić się w oknie dokumentu nowa ramka. Jej lewy górny narożnik będzie oparty na współrzędnych zadanych w pkt c, zaś prawy dolny – na

# Pierwszy skład

powinniśmy odpowiedzieć Wymieni tekst w ramce. Teraz w ramce tekstowej powinien znaleźć się wpisany przez nas tekst. Możemy ominąć pytania dotyczące przelania tekstu do ramki przez wybranie w edytorze ikony  $\mathbb{F}$ .

Tekst można wpisać również bezpośrednio w ramce tekstowej bez otwierania edytora tekstu. Aby to zrobić, należy uaktywnić kursor w ramce, np. za pomocą klawisza  $\bullet$  **Esc.** 

• Krok  $5 \approx$ ). Korzystamy z lupy. Ponieważ nasza wizytówka jest stosunkowo mała względem strony, tekst który na niej umieściliśmy jest słabo czytelny. Aby zbliżyć się do niej użyjemy lupy. W tym celu wciskamy klawisz  $\bullet$  Ctrl i Spację, po czym postępujemy tak, jak przy zakładaniu nowej ramki. Najpierw wskazujemy myszką lewy górny narożnik obszaru, który chcemy powiększyć (powinien być to punkt znajdujący się nieco na lewo i w górę od lewego górnego narożnika obrysu wizytówki), a następnie wskazujemy myszką drugi punkt znajdujący się nieco w prawo i w dół od dolnego prawego narożnika obrysu. W ten sposób zaznaczymy fragment, który chcemy powiększyć. Puszczenie trzymanych klawiszy odwoła funkcję lupy.

Na filmie pokazano tę samą operację z wykorzystaniem ikony.

Krok 6 ( $\blacktriangleleft$ ). Ustalamy krój, sposób równania tekstu oraz jego wielkość.Tekst w naszej ramce będzie najprawdopodobniej napisany krojem Times. Krój ten jest ładowany domyślnie, kiedy nie wczytamy jawnie innego kroju. Jeśli chcemy zmienić ten krój, to powinniśmy wejść do Menedżera krojów ( $\ll s.$  58) przez wskazanie nazwy kroju na zakładce Edycja tekstu w Autopilocie (lub też standardowym skrótem klawiszowym –  $\bullet$  Ctrl + W). Podziału krojów na grupy program dokonał podczas pierwszego uruchomienia. Można ponownie skonfigurować Menedżera krojów, poprzez wykonanie funkcji Skonfiguruj Menedżera krojów (z menu głównego Menedżera). Zmiany kroju w naszej ramce tekstowej dokonamy przez wskazanie kroju należącego do jednej z wybranych grup (załóżmy, że będzie to Arial).Zmieniając krój (lub jakikolwiek inny parametr stylu) musimy mieć na uwadze następujące założenie: jeśli w ramce tekstowej jest zaznaczony fragment tekstu – program zmieni ten fragment zgodnie z naszym poleceniem. Jeśli natomiast w ramce nie ma zaznaczonego fragmentu tekstu – program odszuka najbliższą zmianę stylu od kursora w lewo i ten styl zmodyfikuje.

Kolejnym zabiegiem na naszym tekście będzie zmiana sposobu równania tekstu.Najczęściej chcemy, aby nazwisko na wizytówce było umieszczone centralnie.Tak zrobimy i my.Tu również mamy kilka sposobów, ale najprościej jest kliknąć dwukrotnie w przymiar na górze okna. Musi być przy tym

aktywny kursor w ramce tekstowej i należy zaznaczyć oba wiersze (aby uaktywnić kursor w ramce tekstowej możemy posłużyć się klawiszem Esc). Z otwartego w ten sposób okna wybierzmy ikonę  $\equiv$ . Spowoduje to zamknięcie okienka i wycentrowanie tekstu w ramce tekstowej.

Zmiany wielkości liter w ramce dokonamy poprzez zmianę wartości w polu edycyjnym oznaczonym ikoną  $\overline{\mathbb{A}}$  na zakładce **Edycja tekstu** tuż nad nazwą kroju, którą zmienialiśmy przed chwilą (mam na myśli zakładkę Autopilota). Zmieniając wartość w tym polu staramy się dobrać właściwą wielkość liter dla nazwiska. Wielkość liter dla stanowiska będzie przy tym również ulegała zmianie. Aby temu zaradzić, należy za pomocą myszki zaznaczyć fragment tekstu obejmujący nazwę stanowiska (u nas tekst "programista"). Zaznaczanie tekstu odbywa się tak samo jak w innych programach pracujących pod systemem Windows. Po zaznaczeniu fragmentu tekstu ponownie edytujemy wartość w polu edycyjnym oznaczonym ikoną . Zwróćmy jednak uwagę, że tym razem zmianie ulega tylko zaznaczony fragment.

Spróbujmy teraz zmienić wielkość liter w nazwisku – nie musimy ponownie zaznaczać tekstu, wystarczy umieścić kursor w pierwszym wierszu i zmieniać wartość w odpowiednim polu edycyjnym.Umieszczenie kursora w drugim wierszu spowoduje odczytanie aktualnej wielkości w tym miejscu, a dalsza edycja wielkości będzie ograniczona tylko do zakresu wcześniej zaznaczonego.(Oczywiście, maksymalnie upraszczam w tym miejscu opis sytuacji i pomijam kody sterujące, które w tym momencie zostaną automatycznie wstawione w tekst, opis ten znajduje się jednak w Podręczniku użytkownika Kombi,  $\clubsuit$  s. 173. Zachęcam do zapoznania się z tym opisem).

Po wykonaniu kroku 6 na stronie powinniśmy mieć sytuację pokazaną na rys. 2.

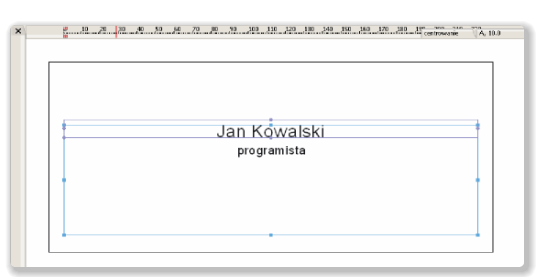

Rys. 2. Wygląd naszej pracy po kroku 6.

- Krok  $\tau$  ( $\blacktriangleright$ ). Tworzymy ramkę tekstową i wpisujemy tekst z adresem. Postępujemy przy tym tak, jak opisałem to w krokach 3 i 4.
- Krok 8 ( $\leftrightarrow$ ). Pomiędzy ramkę z nazwiskiem, a ramkę z adresem wprowadzamy linię oddzielającą.

Postępujemy przy tym tak,jak przy tworzeniu ramki z prostokątem, ale w ostatnim etapie zamiast wybrać ikonę symbolizującą prostokąt, wybierzmy ikonę symbolizującą linię z zakładki Linie.

Krok 9 ( $\blacktriangleleft$ ). Uaktywniamy na przemian ramki z tekstem i ramkę z linią i przesuwamy je za pomocą myszki tak, aby uzyskać jak najlepsze ich wzajemne rozmieszczenie.

Aby można było przesuwać ramkę tekstową za pomocą myszki, w ramce nie może być kursora tekstowego. Wyłączymy go klawiszem  $\bullet$  **Esc.** 

Krok 10  $\left(\rightarrow\right)$ . Załóżmy teraz, że chcemy ożywić naszą wizytówkę przez dodanie znaku graficznego. Sięgamy więc po katalog grafik ( $\blacksquare$  s. 16) i np. pod pozycją 626 znajdujemy klawiaturę komputera. Chcemy użyć tej grafiki w naszym przykładzie. W tym celu otwieramy Eksploratora baz grafik  $(\triangle, s. 89)$  z menu Narzędzia. Następnie za pomocą ikony  $\mathbb{C}$  w Eksploratorze wczytujemy bazę Rzeczy (nazwę właściwej bazy znajdziemy w nagłówku strony, na której znajduje się interesująca nas grafika). Teraz za pomocą ikony **M** otwieramy panel szukania grafik i w pole Szukany wzorzec wpisujemy liczbę 626. Następnie ustalamy opcje: **Przeglądaj**  $\rightarrow$  **załado**wane bazy, zaś Szukaj  $+$  numeru katalogowego. Teraz użyjmy przycisku Szukaj. W efekcie w prawej części Eksploratora baz winna pojawić się interesująca nas grafika. Aby skopiować ją na stronę, klikamy w nią dwukrotnie myszką. Zamykamy Eksploratora i przystępujemy do usadowienia grafiki na naszej wizytówce. Chwytając za narożniki ramki z grafiką (myszka musi być w trybie modyfikowania ramek) staramy się zmniejszyć ramkę do właściwych rozmiarów, a następnie przenosimy ją w lewy górny róg wizytówki. Efekt naszej pracy po tym kroku pokazałem na rys. 3.

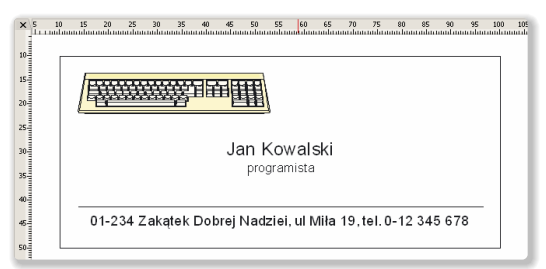

Rys. 3. Wizytówka po kroku 10.

Aby zmniejszyć rozmiar grafiki może się okazać konieczne zmniejszenie powiększenia tak, aby obejrzeć całą stronę. W tym celu użyjemy ikony  $\bullet$  z palety **Kombi**.

• Krok 11 (•). Wykonujemy montaż wizytówek na stronie.

- a) zanim to zrobimy,musimy wyłączyć obrys wizytówki,ponieważ na ostatecznym wydruku jest on zbędny.Uaktywniamy wiec ramkę obrysu i w tej samej palecie,w której zmienialiśmy grubość obrysu teraz wybierzemy ikonę **■**, co oznaczać będzie, że obrys ma być przeźroczysty;
- b) grupujemy wszystkie ramki. Aby to zrobić należy najpierw zdezaktywować wszystkie ramki (zrobimy to lewym przyciskiem myszki, kiedy ta znajduje się nad oknem z dokumentem, ale poza wszystkimi ramkami), a następnie wykonamy funkcję Wybierz wszystko z menu Edycia (lub  $\triangle$  Ctrl + A). Teraz grupujemy wszystkie aktywne ramki za pomocą ikony lub klawisza  $\bullet$  G:
- c) kopiujemy ramkę w poziomie. Zrobimy to przez otwarcie okna kopiowania ramek za pomocą ikony lub z podręcznego menu ramki (polecenie Kopiowanie ramki). W oknie kopiowania w polu Liczba kopii zadajemy wartość 1, a znacznik ustawiamy na pozycie Zadana. W polu Przesunięcie kopii wprowadzamy wartość  $dx = qo$ , zaś  $dv = o$ . Przyciskiem OK zamykamy okno, a program wykona kopię wizytówki umieszczoną 90 mm w prawo od oryginału;
- d) kopiujemy obie ramki w pionie. W tym celu najpierw wykonamy funkcję Wybierz wszystko  $(\bullet$  Ctrl + A), co spowoduje uaktywnienie obu ramek, a następnie otworzymy okno opcji kopiowania, w którym zadamy parametry kopiowania: **Liczba kopii = 5**, przesunięcie  $dx = 0$ , przesunięcie  $dy = 45$ . Zamykamy okno przyciskiem OK;
- e) przygotujemy znaczniki do cięcia. W tym celu tworzymy w dowolnym miejscu ramkę z paserami (ikona (D), wykonujemy funkcję Dopasuj rozmiar, a następnie otwieramy okno Elementów składowych ramki z paserami. W oknie tym ustalamy parametry takie jak pokazałem na rys. 4.

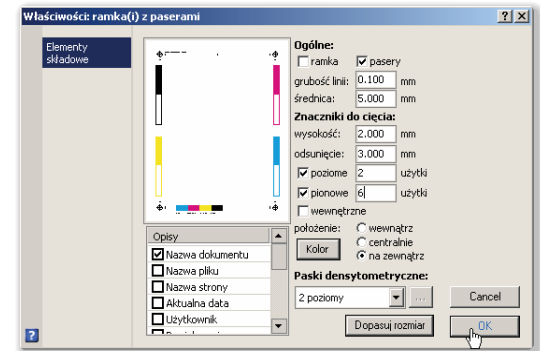

Rys. 4. Właściwości ramki z paserami.

● Krok 12. Wydruk. Jeżeli będziemy drukowali naszą wizytówkę na drukarce atramentowej (lub innej kolorowej),to wystarczy w oknie drukowania na zakładce Kolory wybrać "języczek" Kompozyt.Jeśli natomiast będziemy chcieli wykonać wydruki pod druk offsetowy, to należy wybrać Separacje oraz wskazać na liście składowych te składowe koloru, które mają być wydrukowane (w naszym przypadku będzie to black i yellow).

 $\sum$ części Dokumenty [przykładowe](#page-0-0), na s. 25 pokazałem, jak taki skład mógłby wyglądać.

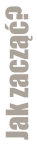

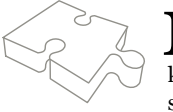

Mam oczywiście świadomość, że nie wyczerpuję tym krótkim opisem całości zagadnien<br>ka (o objętości ponad 500 stron) pozwoli Państwu dogłębnie poznać ten program i przynie-<br>ka (o objętości ponad 500 stron) pozwoli Państwu do związanych z obsługą programu. Mam jednak nadzieję, że ten podręcznik użytkownisie Państwu wiele satysfakcji z jego używania.

# <span id="page-32-0"></span>5. Indeksy

# 5.1. Indeks rzeczowy

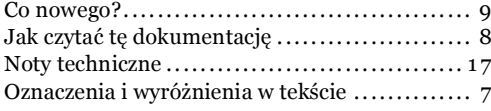

# 5.2. Noty techniczne

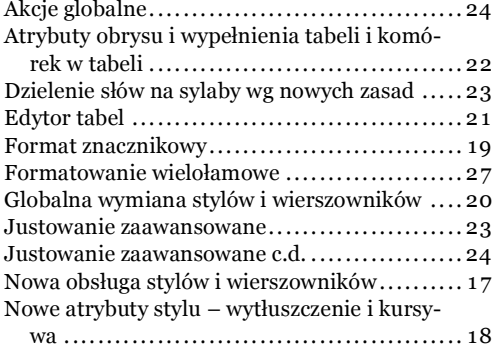

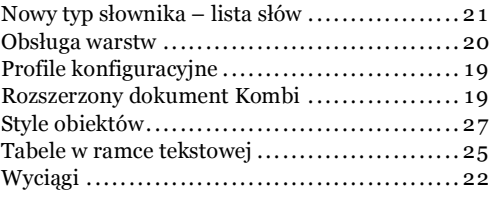

# 5.3. Wykaz zmian w programie

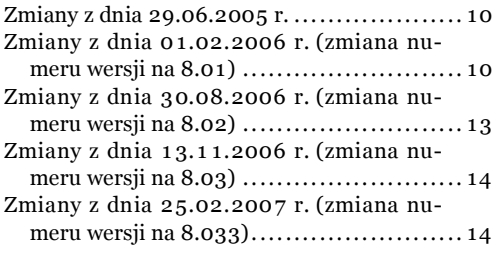

Jak zacząć?